版权所有,不得翻印 © 2008-2023 声韵音响.

版权所有。本出版物的任何部分,包括但不仅限于、图片、文字、代码和互 动功能,未经声韵音响或其授权人的书面许可,不得复制。本手册仅作提供信息 之用,而不应被视为一种承诺。声韵音响有权对各种细节进行变更,不必另行通 知。声韵音响对可能出现在本手册中的错误不承担责任。AURALiC、inspire the music、Lightning Streaming、Purer-Power、ORFEO 以及它们的图标是声韵音响的 注册商标。这些商标或商业外观不得以任何可能引起消费者混淆的方式,或任何 贬低、诽谤声韵音响的方式用于与本网站以及声韵音响无关的任何产品或服务上。 本网站上的非声韵音响持有的商标,是其商标权利人所独有的财产,这些权利人 可能与本网站有相应的关系,或由声韵音响所赞助。未经声韵音响或相关商标所 有人的书面许可,本网站上的任何内容都不应被解释为以默许或其他方式授予许 可而使用本网站上出现的商标的权利。

恭喜您购买了声韵音响(AURALiC)的 ARIES G2.2 无线流媒体播放器。本手册 将全面、详尽地介绍产品的特性与功能,请耐心仔细阅读。

自 2014 年我们的 ARIES 系列产品推出以来,屡获殊荣,一直紧随高清流媒体 音乐播放领域的发展,并已成为全球高性能音乐发烧友推崇的设备。ARIES G2.2 是我们近十年研发的结晶。我们不断在技术上创新,改进硬件的设计和软件平台, 每一款产品的发布都令我们稳居流媒体技术的前沿。G2.2 代的 ARIES 在硬件上进 行了全面升级,包括处理能力的大幅提升,这将为未来的流媒体功能提供强大的 支持, 您在未来数年内都将站在技术的前沿。

ARIES G2.2 可灵活地连接本地存储的音乐或在线服务,音乐探索有了无穷途 径。在我们先进的 Lightning 流媒体平台上,您可以随心所欲地使用设备的播放列 表、内存缓存、无缝播放和 Bit-Perfect 多房间等功能,还有升频重采样、EQ 均衡 器和扬声器位置补偿等高级功能。这些都是打造和完善听音环境的重要工具。

精益求精、自然的声音还有稳定可靠是我们的价值观和理念,也是我们设计 的每一款产品的基础。为了贯彻这一目标,我们开发了 Lightning 流媒体平台作为 我们自创的生态系统。在该平台上,您可以选择各种流媒体音乐服务。软件的各 种选项允许您自由操控您的音乐。在软件与硬件上我们做了精确地匹配,确保中 性且自然的声音,让您可以通过扬声器的选择和房间的布置调整出自己喜欢的音 乐口味。通过对于生态系统的完全掌控,我们可以轻易地迅速适应流媒体音乐技 术的发展。

凭借我们的 OTA 软件更新, 可以让您的 ARIES G2.2 轻松维持在最新的版本。 我们会定期增加新功能和服务,您可以尽享最时兴的流媒体音乐。将 ARIES G2.2 连接到互联网以后即可自动下载并安装我们发布的最新更新,确保您始终拥有最 新的软件。

欢迎加入声韵音响(AURALiC)大家庭。我们由衷地希望 ARIES G2.2 能够为您 带来长久的听觉享受。

2

# 目录

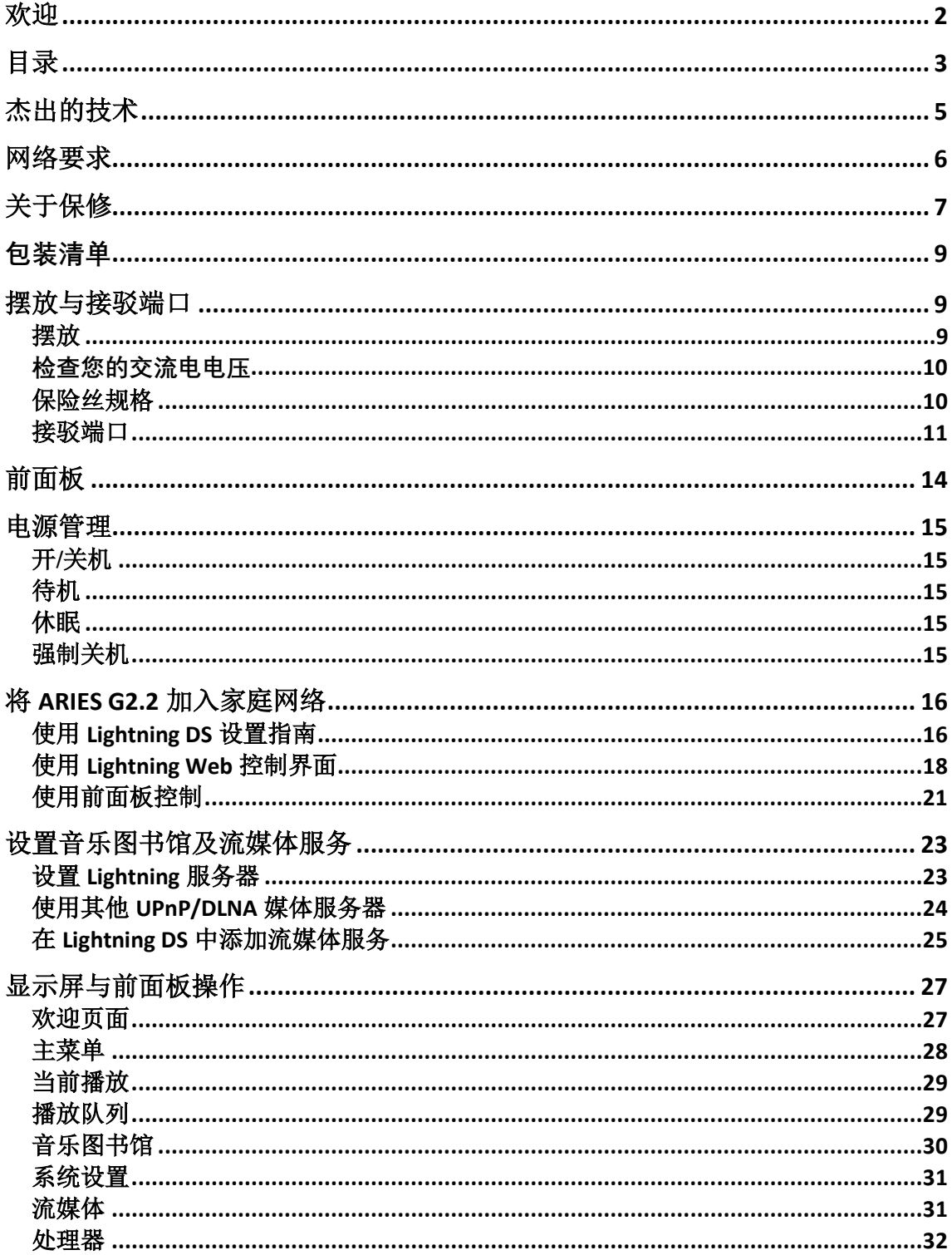

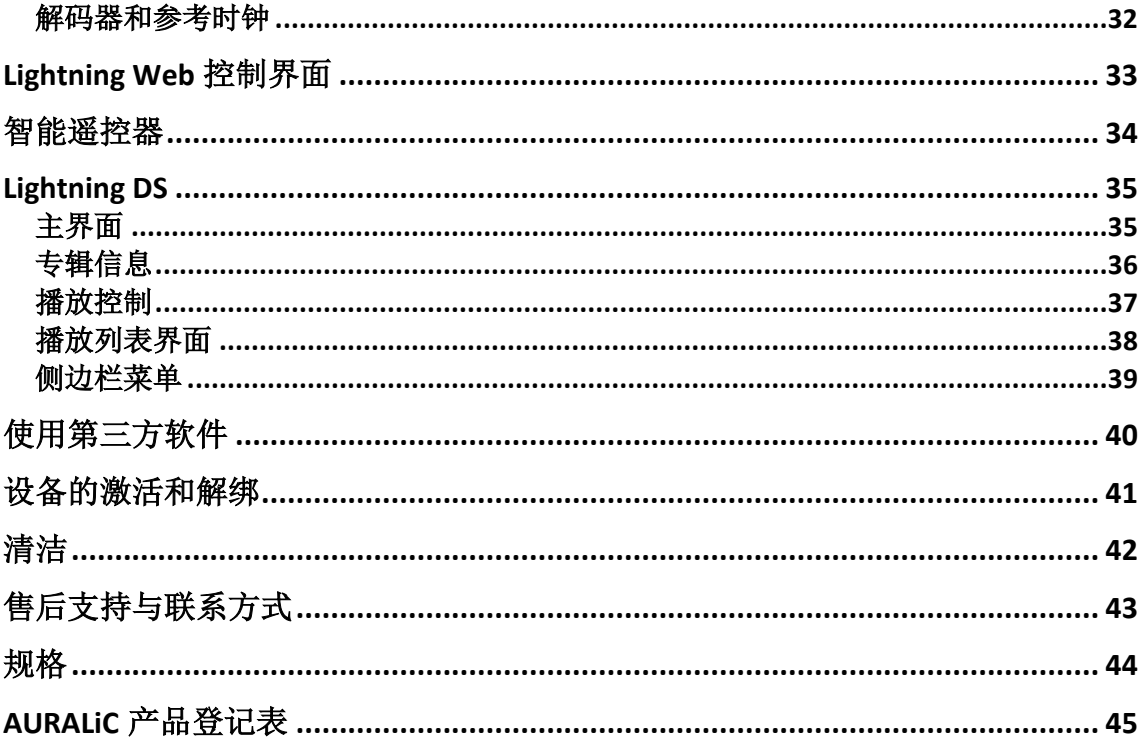

# 杰出的技术

声韵音响(AURALiC)的流媒体设备兼容多种技术与操控软件。操作 ARIES G2.2 最常见的方式就是 Lightning 模式。此时,您可以使用我们的 iOS 端的应用程 序 Lightning DS,充分发挥 Lightning 流媒体平台的性能。或者也可以使用其它基 于 OpenHome 协议的操控软件控制 ARIES G2.2。在 Lightning 模式下运行, 系统由 三个基础要素组成: 渲染器、服务器和控制器。渲染器是播放音乐的物理设备: 比如 ARIES G2.2。服务器提供了音乐图书馆。播放您局域网内的本地文件时, 服 务器可以是我们的 Lightning 服务器,或者是任何其他基于 DLNA 的服务。如果您 使用网易云音乐、Qobuz、TIDAL 或 Amazon Music 等互联网流媒体音乐服务, 该 平台也可以作为服务器。

控制器是您用来浏览和选择音乐的软件。使用声韵音响(AURALiC)的产品, 您可以自由选择不同的控制器。在 Lightning 模式下操作时, 您可以使用我们的 Lightning DS 应用程序, 或是任何基于 OpenHome 协议的软件(如 BubbleUPnP 或 Kazoo)作为控制器。此时, 渲染器可以直接从服务器获取音乐数据, 无需经过控 制器。由于 Lightning 模式是我们系统不可分割的一部分,因此一些能够优化音质 的先进技术得以应用,比如内存缓存技术。该功能可将音乐数据从服务器预加载 到渲染器的内存中,使其在最纯净的环境中以 bit-perfect 模式播放。

除了 Lightning 模式以外, 您的 ARIES G2.2 还能以多种模式工作。如果您更青 睐 Roon 的生态系统, ARIES G2.2 也可以作为经认证的 RoonReady 终端无缝运行。 还可以直接与 TIDAL Connect 和 Spotify Connect 连接, 还提供了 AirPlay 与蓝牙的 连接选项。这些模式都有自己特定的运行环境,不得不绕过内存缓存系统,相较 通过 Lightning 模式能获取的其他一些处理功能也可能被禁用。使用这些模式时, ARIES G2.2 的音质会略有差异。

我们的 Lightning 流媒体技术使用 SSDP 协议(简单服务发现协议), 方便 Lightning DS 与您流媒体设备的通信。但是,设计不佳的路由器或者网络交换机对 SSDP 经常处理不当, 然后就导致了问题。我们遇到过在 Wi-Fi 网络中, 或以太网 和 Wi-Fi 设备兼有的情况下, SSDP 消息无法被有效传输的情况。如果您使用的是 互联网运营商提供的廉价 **Wi-Fi** 路由器,那就有可能出现以上情况,这会导致在 **Lightning DS** 上难以找到流媒体设备,或者在设备检测时出现严重地延迟。

有能力使智能音箱流畅播放在线音乐的路由器并不一定能保证可以处理特定 的多播(SSDP)消息而不掉线,有些甚至会限制声韵音响(AURALiC)的 Lightning 设备获得为了发挥最佳性能所必须的某些(IGMP/ICMP)数据包。在很 多情况下,互联网运营商提供的低性能路由器可能因为硬件的限制而难以承受此 类流量。另外,即便其他数据连接看起来都很正常,不稳定的 Wi-Fi 连接也会影 响这些 UDP 为发现数据包进行的传输。

为解决上述问题,并确保最佳的流媒体体验,我们建议升级到 Netgear、 ASUS 或 Linksys 等知名品牌生产的市售高性能路由器。

值得注意的是,某些企业级网络路由器和交换机采用了额外的安全措施,需 要进行特定配置才能启用 SSDP 消息,这些安全措施也可能会阻止 IGMP/ICMP 消 息,而 IGMP/ICMP 消息对于声韵音响 (AURALiC) 的设备正常接入网络至关重要。 如果您正在使用此类设备,我们建议您咨询 IT 专业人员,以获得正确设置防火墙 策略的帮助。

# 关于保修

声韵音响(AURALiC)提供一年的工厂保修期,从购买之日起可以延长到三 年的有限保修。此延长质保的服务只提供给全新购买的用户,不随设备的转让而 转让。全新购买的用户需要在购买日起 30 天内, 在 Lightning DS 控制软件中使用 您注册的声韵音响(AURALiC)账户激活和绑定该设备完成注册,或者,填写位 于说明书 45 页的"AURALiC 产品登记表", 并将其发送回 [help@auralic.com.cn](mailto:help@auralic.com.cn) 以 完成注册,才能获得延保服务。

保修服务覆盖了所有的零件和人工。如因故意损坏、长期放置或私自改装造 成的机器故障,保修会失效,返修产生的各项费用由机主自行承担。所有的维修 工作必须由声韵音响(AURALiC)或声韵音响(AURALiC)指定的维修机构进行。 由未经认证的个人或机构维修会失去全部保修权利。每台声韵音响(AURALiC) 产品都拥有单独的序列号(S/N),位于机身的下方。这个号码会被用来确认您的 设备是否享有保修。如有服务需求,请务必提供您的产品序列号。

在设备返修之前,声韵音响(AURALiC)必须给该设备签发 RMA(Return Material Authorization)码。请联系您的经销商或声韵音响(AURALiC)来获取详 细信息。没有 RMA 码的设备将无法返修。

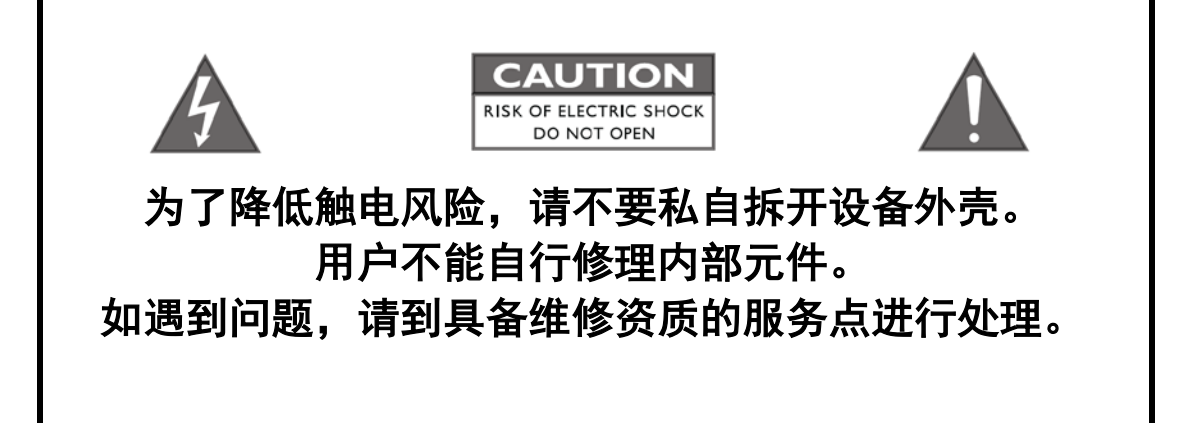

### 重要安全提示

- 在开始使用之前,请先阅读说明书中的注意事项和使用说明,并请留意将 来我们发布的相关信息。
- 本设备正常工作电压标示在机器背板上,产品只能在标示的工作电压范围 内工作。如果您不能确定家中的电压是否符合产品规格,请洽询当地经销 商或当地电力公司。
- 在正式使用前,请确保设备与交流电源完全断开连接,确保设备电源线没 有接在交流电插座上。
- 请确保本设备远离任何过于潮湿的地方,例如浴盆、厨房水池、潮湿的地 下室, 或是靠近游泳池等。
- 请确保本产品远离任何高温设备或是火源,例如:暖气、电热炉、火炉, 或是任何可以产生高温的设备。具体内容请阅读说明书第 9 页。
- 请确保不要让任何异物或者液体进入本设备内。请确保本设备不会暴露在 潮湿或是多尘的环境中。请确保在设备顶部没有放置任何不稳定的液体容 器。
- 请使用柔软、干燥的清洁布进行清洁。
- 请不要尝试自己修理本设备。打开或者移走上盖都可能令您接触到危险的 高压电。请交由具备认证资格的修理者进行修理,具体内容请参阅第 43 页。

**包装清单**

请检查包装箱内以下的物品:

- $\bullet$  ARIES G<sub>2.2</sub>
- AC 电源线
- Wi-Fi 天线  $(2 \, \text{R})$
- 用户指南(本手册)

请小心打开包装箱。如果有任何物品缺失或损坏,请尽快通知您的经销商。检查 完所有物品后,请将所有包装材料放回包装箱,并将其存放在安全的地方。请您 务必保留包装盒和包装,因为它们是专为在运输和装运过程中保护设备而设计的。

### 本产品能只能使用原包装运输!

## 摆放与接驳端口

### 摆放

ARIES G2.2 应被摆放在坚固稳定、通风良好的平面上。请勿将本设备放置在散热 器或火炉等热源附近,亦或放置在能产生大量热量的放大器的正上方。

#### 通风要求

ARIES G2.2 在正常工作时功率可高达 50 瓦。摆放设备时,上方、 后方和侧方需留出至少3厘米的空间,确保空气有足够的流动 性。尽量避免放置于其它会产生热量的设备上。

由于 ARIES G2.2 独特的减震脚垫设计,务必避免在设备顶部放置任何物品。减震 脚垫内的弹簧根据 ARIES G2.2 的重量分布精确校准。给设备增加额外的重量会额 外压缩弹簧,严重影响减震的性能,进而有可能影响音质。为确保最佳的性能以 及中正的音质,请避免在设备上增加额外的重量极为关键。

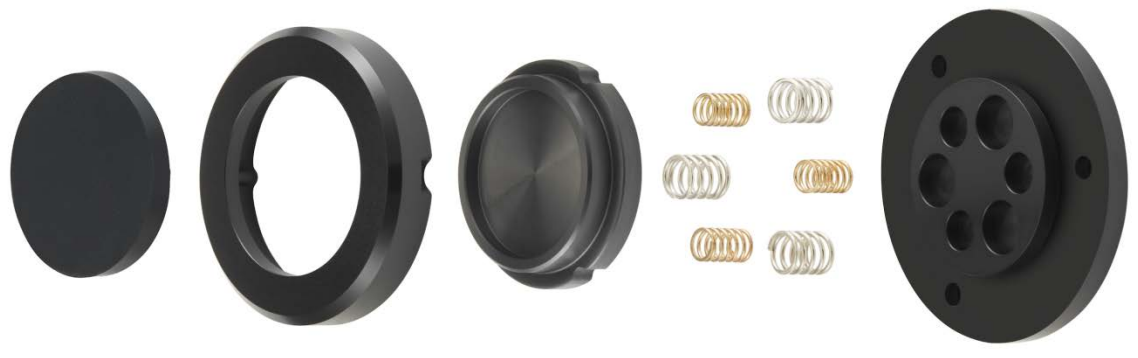

ARIES G2.2 的减震脚垫系统

## **检查您的交流电电压**

ARIES G2.2 出厂时已根据目的地国家和地区的情况预设了电源电压。额定电源电 压标记在设备背面的电源插座上。如需更改电压,请联系我们获取更多信息。

电源线采用三线接地型插头(插头的第三插针用于接地)。只能插入接地电源插 座。如果您无法将插头完全插入插座,请联系经销商或声韵音响(AURALiC)。 请勿破坏接地插头的安全功能。

**ARIES G2.2** 必须在正确的电压与接地环境下使用!

### 保险丝规格

ARIES G2.2 内部使用的保险丝为 1 根 T1A/250V (1A 慢熔), 尺寸为 5\*20mm。保 险丝位于 IEC 交流电源插座的保险丝盒内:

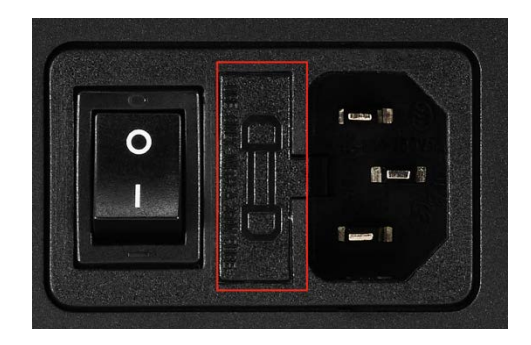

如有需要,必须更换额定值相同的保险丝,事关重大!否则极为危险,包括但不 限于触电、火灾和元器件炸裂。

### 只能更换额定值相同的保险丝!

### 接驳端口

ARIES G2.2 背面的 I/O 接口, 如图所示:

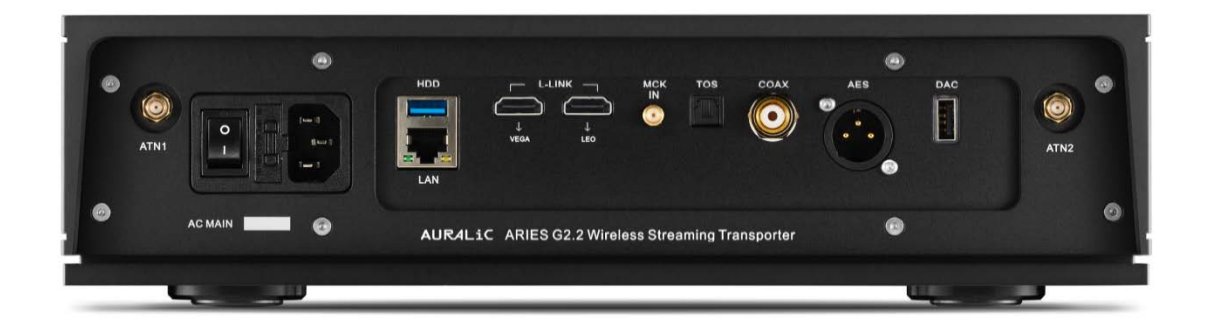

### • IEC 电源插座和主开关

在连接电源线之前,请仔细检查电源插座正下方的"AC MAIN"额定电压。请 勿在没有适当支撑的情况下使用重型的市售电源线。过重的线缆重量可能会损 坏电源插座。

主开关拨动到"O"的一侧时, 电源开关会切断设备所有的电源; 拨动到"I" 的一侧时, 电源开关会接上设备的电源。在更换任何线缆之前, 请确保关闭您 系统中所有设备的电源,否则可能导致设备的永久损坏,并且失去保修。

### 请在插拔任何线缆之前关闭 **ARIES G2.2** 的电源!

### • **ATN1** 和 **ATN2**

此接口用于连接 ARIES G2.2 包装箱内随附的 2 根 Wi-Fi 天线。天线还被用于连 接蓝牙。安装好天线后就可以接入家庭无线网络。如果您的网络基础设施符合 本指南开头提到的要求,我们建议您将无线网络作为首选的连接方式。

#### • **LAN**

此以太网端口作为将 ARIES G2.2 有线接入网络时使用。

#### • **HDD**

此 USB 3.0 端口用于连接可移动 USB 存储设备。将 USB 驱动器连接到该端口时, 内部的 Lightning 服务器将读取驱动器上的内容,并自动为音乐文件编制索引。 此端口可提供 1.5A 电流,支持多种外接存储。我们的平台支持格式化为 FAT32、exFAT、NTFS、Linux Ext2/3/4、HFS+和 APFS(苹果文件系统)的硬盘。

### • **AES**、**COAX** 和 **TOS**

AES/EBU、同轴(COAX)和光纤(TOS)输出端口用于连接具有相匹配端口的 解码器。它们都由相同的飞秒时钟源驱动,但缓冲都是独立的,因此可以同时 使用。在设备菜单中选择"Digital Output"作为输出通道即可激活。AES、同 轴和光纤支持的最大采样率为 PCM 24bit/192kHz、DSD64(DoP)。

#### • **DAC**

USB 音频端口采用了第二代电气隔离技术,提高了解码器的兼容性,并进一步 优化了噪声隔离和抖动性能。接上以后,在设备菜单中选择解码器的名称作为 输出通道即可启用。有关解码器支持的最大采样率,请参阅解码器的规格说明。

#### • **L-LINK**

如果将 ARIES G2.2 与其他支持 Lightning Link 的声韵音响(AURALiC)产品配合 使用, Lightning Link 是首选的连接方式。ARIES G2.2 有两个 Lightning Link 端口, 分别标为"VEGA"和"LEO"。"VEGA"端口用于发送数据流给予我们的 VEGA G2 系列解码器或 SIRIUS 处理器。"LEO"端口用于与我们的 LEO 参考主 时钟通信,并与 MCK IN 时钟输入端口协同工作。

在同时使用 ARIES G2.2、VEGA G2.2 与 LEO 时,请务必将 LEO 直接接入 VEGA G2.2 以充分发挥其性能。

Lightning Link 使用 HDMI 形制的接口,但其既非 HDMI 端口,亦非 I2S 端口。 请勿尝试与任何 HDMI 或 I2S 设备连接。在设备菜单中的输出通道中选择"L-Link"激活。Lightning Link 支持的最大采样率为 PCM 32Bit/384kHz、DSD512。

#### • **MCK IN**

此为连接 AURALiC LEO 参考主时钟的时钟信号输入端口。将 LEO 接入 ARIES G2.2 可以提高数字输出的性能,但不会提高 USB 输出的性能。MCK IN 不兼容 其他时钟产品(如 10M 参考时钟)。

注意: ARIES G2.2 只能与 2.1 及以上版本的 LEO 配合使用。您可以在通电时通 过 LEO 的前面板显示屏查看 LEO 的版本。如果您的 LEO 版本较早,请联系声 韵音响(AURALiC)升级。

前面板

#### ARIES G2.2 的前面板:

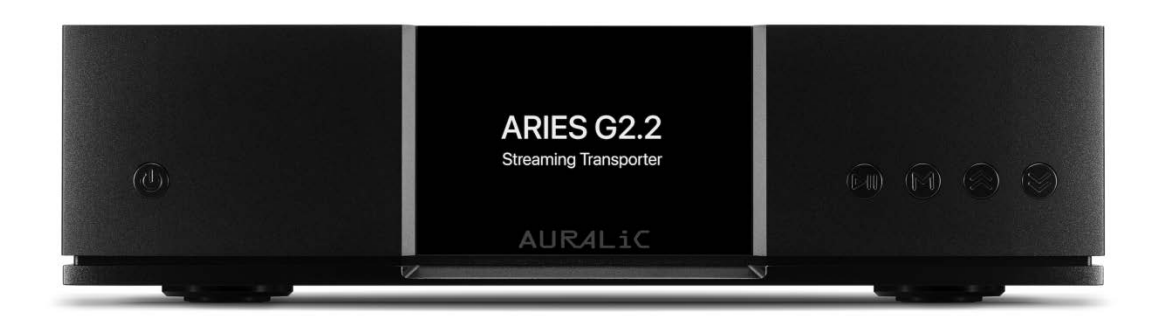

#### • "电源"键

"电源"键能控制 ARIES G2.2 的通电状态。详细信息请参阅第 15 页的"电源 管理"。

#### • "播放"键

"播放"键有两种功能:在"当前播放"界面,该键为播放/暂停当前曲目; 在浏览菜单时,该键作为确认键。

#### • "**M**"键

"M"键有两种功能:在"当前播放"界面,该键为返回主菜单;在浏览菜单 时,该键可返回上一级菜单(短按),或退至主菜单(长按)。

### • "上"、"下"键

"上"、"下"键有两种功能:在"当前播放"界面,可向上或向下调节音量; 在浏览菜单时,上下点亮特定菜单项。

#### • 前面板显示屏

前面板上的 4 英寸显示屏可以显示海量的元数据, 您还可以访问 ARIES G2.2 的 所有设置项目。

## 电源管理

ARIES G2.2 配备了先进的电源管理系统,可实现真正的开/关机、低功耗待机和休 眠模式。

## 开**/**关机

ARIES G2.2 的电源通过背面的开关控制。如您预计有较长时间不使用设备, 例如 在度假旅行期间,我们建议您通过开关完全关闭设备。

### 待机

将开关拨动到"I"位置后, ARIES G2.2 将自动进入待机模式。待机模式耗电量极 低,因为机器内部的大部分电路都已断电。在待机模式下,机器与网络断开,不 会对任何已编程的红外遥控命令做出反应。

要从待机模式唤醒机器,请短按前面板上的"电源"按键。几秒钟后,前面板的 显示屏将亮起, ARIES G2.2 将开始启动程序。

### 休眠

在休眠模式下 ARIES G2.2 的大部分电路保持通电状态,同时与家庭网络保持连接。 在该模式下,设备将在 Lightning DS 中显示为处于休眠模式的设备。

从休眠模式中唤醒设备,您有多种方式。您可以使用 Lightning DS 应用程序、编 程好的红外遥控器,或者直接短按前面板上的"电源"键。

### 强制关机

如果 ARIES G2.2 出现反应迟钝或无法启动之类的罕见情况, 您可以按住"电源" 键 7 秒钟强制关闭设备。此操作将重置系统,使 ARIES G2.2 重新进入待机模式。 要再次启动设备,只需短按"电源"键,则开始启动程序

# 将 **ARIES G2.2** 加入家庭网络

将 ARIES G2.2 连接到家庭网络的过程是比较方便的。有三种不同的方法供您选择: Lightning DS 设置指南、Lightning Web 控制界面或者设备前面板控制。

在开始设置 ARIES G2.2 之前,请务必确保路由器、防火墙、交换机并未禁用 ICMP (互联网控制消息协议)和 IGMP(互联网群组管理协议)数据包。如果 ICMP/IGMP 被禁用, ARIES G2.2 将无法加入家庭网络。

### 使用 **Lightning DS** 设置指南

Lightning DS 是声韵音响(AURALiC)专为流媒体设备开发的控制软件。您可以在 任何运行 iOS 13 系统及以上版本的 iPad 或 iPhone 上安装 Lightning DS。Lightning DS 也可以安装在任何搭载 Apple M 芯片的 Mac 电脑上。

首先, 从 Apple App Store 下载 Lightning DS。完成安装并打开该应用程序后, 会弹 出一个窗口,显示以下信息:

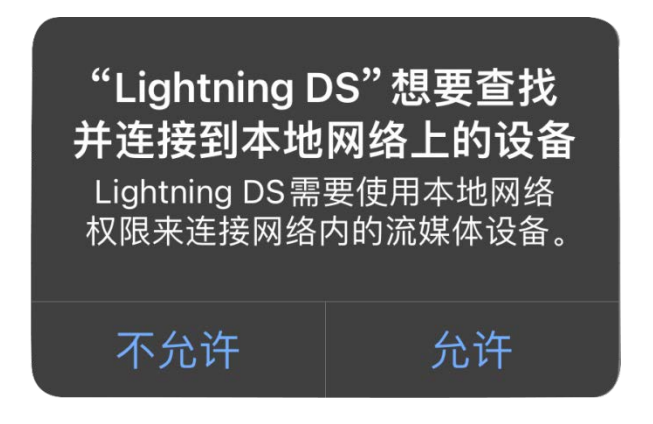

请务必选择"允许"。如选择"不允许", Lightning DS 将无法连接到 ARIES G2.2。

接下来,您将看到选择语言的提示。选定语言后,Lightning DS 将显示最终用户许 可协议(EULA),请仔细阅读并选择"同意"。如果您决心不同意 EULA,请您 立即将设备退给经销商。

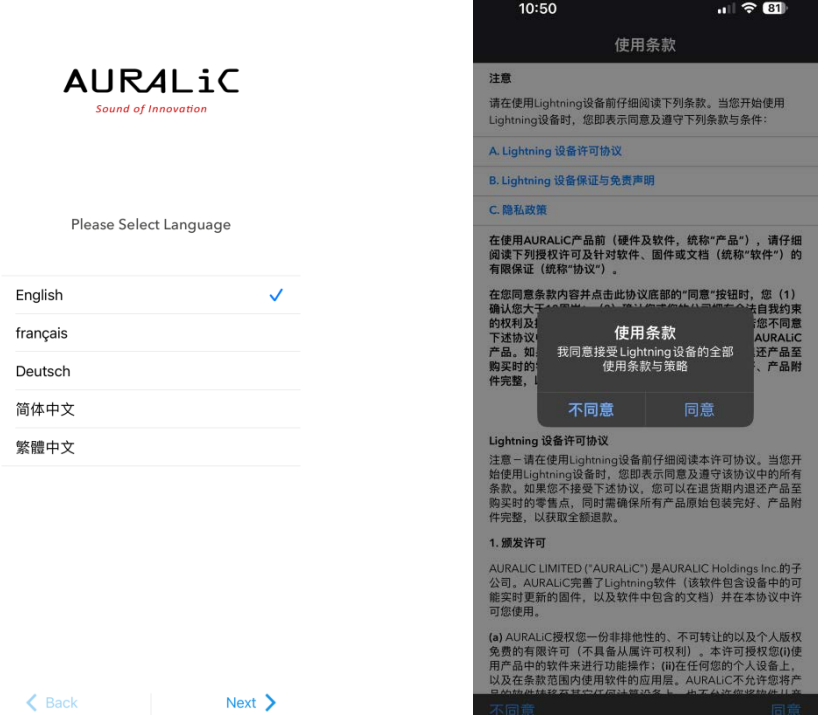

在欢迎界面,选择"设置 Lightning 设备"选项,然后选择"添加全新设备",开 始初始设置。它将引导您配置 ARIES G2.2, 加入家庭网络。

#### AURALiC **Sound of Innovation**

设置您的Lightning流媒体系统

欢迎您!我们将手把手引导您设置Lightning设备以及家庭网<br>络音乐图书馆。

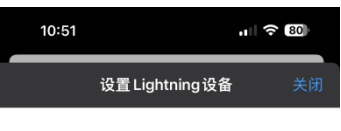

欢迎使用Lightning流媒体系统

我们将引导您在家庭网络和HiFi系统中设置Lightning流媒体<br>播放设备。

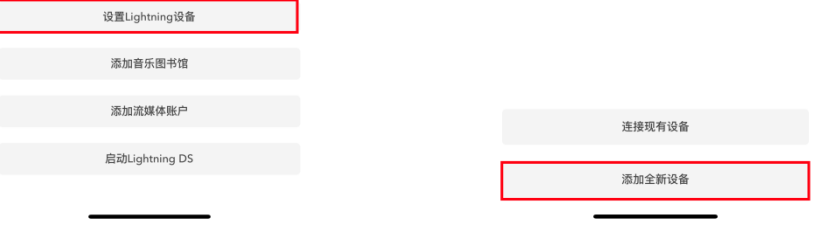

## 使用 **Lightning Web** 控制界面

所有声韵音响(AURALiC)的流媒体设备都配备了基于 HTML5 的硬件控制界面, 您可以凭此配置设备加入家庭网络。使用网页控制界面,请按照以下步骤操作:

请先将 ARIES G2.2 接上电源, 将开关拨到"I"位置打开主电源, 按下前面板上的 "电源"键启动设备。

几秒钟后, ARIES G2.2 的显示屏应该会亮起, 您会在显示屏上看到 AURALiC 商标, 表明设备正在启动。如果是全新设备,您需要选择设备的语言。设备完全启动后, 您将看到"欢迎"页面, 显示设备的基本信息:

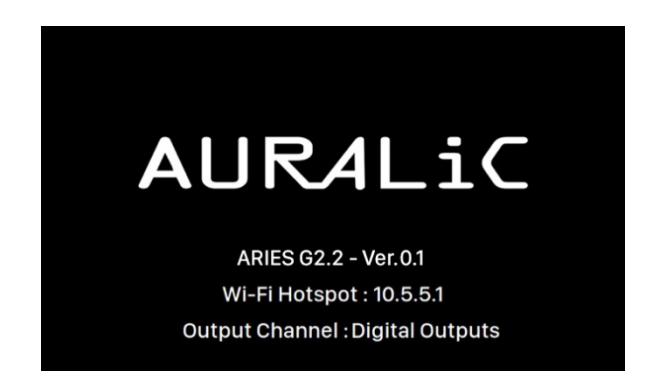

看到界面并确认第二行显示的是"Wi-Fi 热点:10.5.5.1"后,即可在任何电脑或 移动设备上加入名为"**AURALiC-Lightning**"的开放式 Wi-Fi 网络。

请注意,您的电脑或移动设备可能会发出警告,称该网络未受密码保护或没有互 联网连接。这是完全正常的,因为 Wi-Fi 热点是临时性的,仅用于初始设备设置。

连接到"AURALiC-Lightning"后,打开网页浏览器,在地址栏中输入"10.5.5.1"。 Lightning Web 控制界面现在即可用:

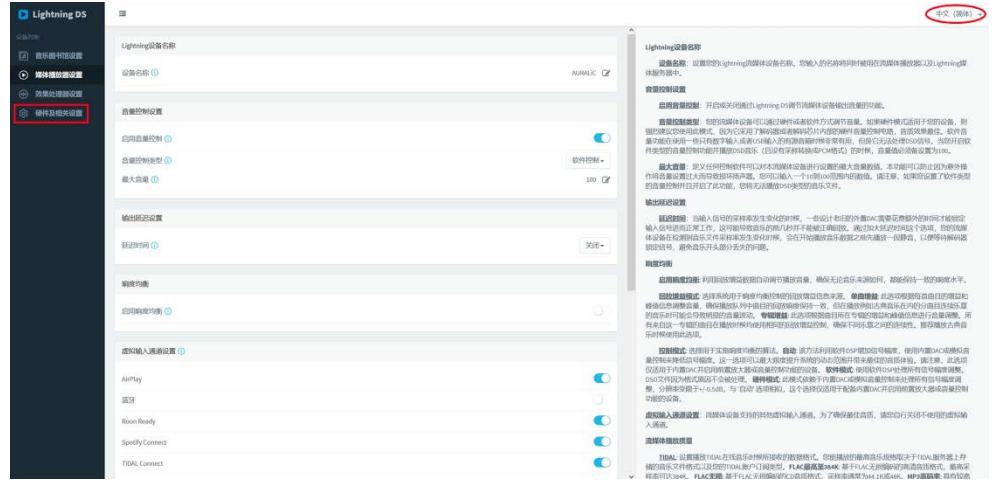

在界面右上角,选择所需语言,更改语言选项。在左侧点击"硬件及相关设置":

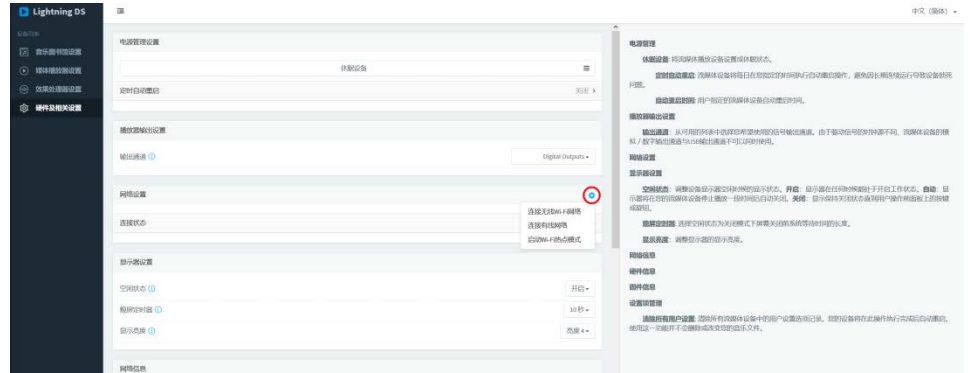

找到"网络配置"栏目,点击右上角的蓝色齿轮图标。从提供的选项中选择所需 的连接类型。

如果使用的是有线连接,请确保在选择"<mark>连接有线网络</mark>"之前已经接好了网线。 如果使用的是无线连接,请选择"连接无线 Wi-Fi 网络", 网络控制界面中将弹 出一个窗口。在弹出窗口中选择 Wi-Fi 网络, 然后点击"下一步"加入。如果窗 口列表中没有您的网络名称,请选择"其他**...**"选项,手动输入网络信息。

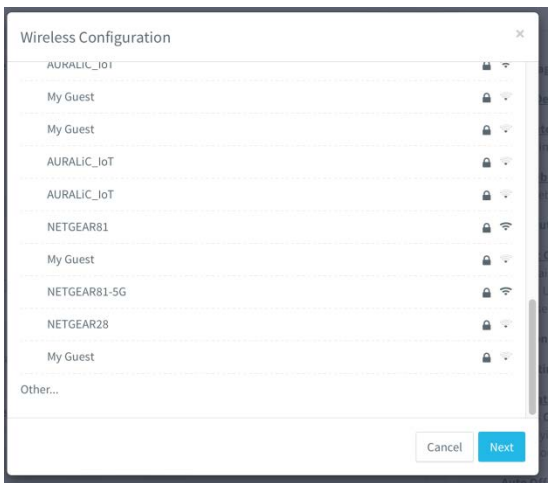

输入正确的网络信息后,点击"加入",ARIES G2.2 将尝试连接选定的网络。在 此过程中,设备的显示屏将显示加载动画。

在 ARIES G2.2 加入所选网络后, "欢迎"页面将再次出现。然而, 页面的第二行 将不再显示"Wi-Fi 热点: 10.5.5.1"。取而代之的是 Wi-Fi 网络的名称及其相应的 IP 地址。如果您选择的是有线连接,则会显示"有线"和 IP 地址。现在您已成功 将 ARIES G2.2 加入家庭网络, 设备已准备就绪可以使用了。

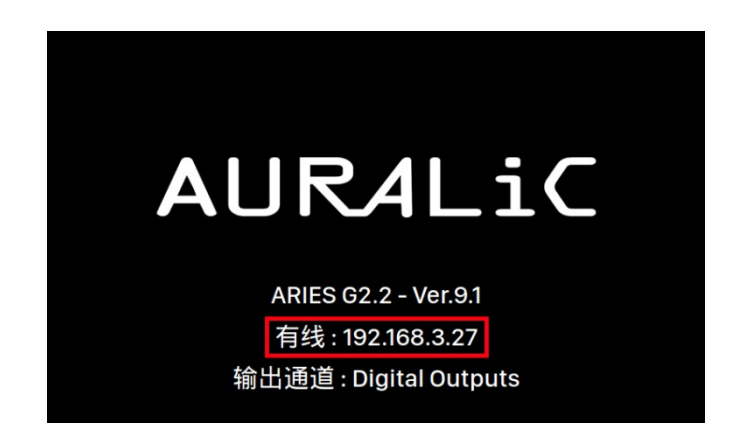

如果 ARIES G2.2 无法连接到所选网络,则会回到"欢迎"页面。第二行依旧会显 示"Wi-Fi 热点:10.5.5.1"。这表明设备自动返回到 Wi-Fi 热点模式。

ARIES G2.2 成功加入网络后, 就不再需要使用 Lightning DS 设置指南进行配置了。 在 Lightning DS 应用程序中,您可以在启动页面上选择"设置 **Lightning** 设备"> "连接现有设备"。您的 ARIES G2.2 会出现在可用设备列表中。选择它即可使用。

## 使用前面板控制

您可以使用 ARIES G2.2 的前面板设置加入有线或者无线网络。请先将 ARIES G2.2 接上电源,将开关拨到"I"位置打开主电源,按下前面板上的"电源"键启动设 备。

几秒钟后,ARIES G2.2 的显示屏应该会亮起,您会在显示屏上看到 AURALiC 商标, 表明设备正在启动。如果是全新设备,您需要选择设备的语言。设备完全启动后, 您将看到"欢迎"页面,显示设备的基本信息:

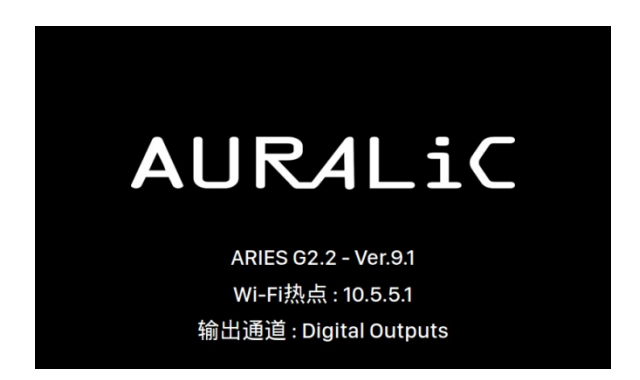

按前面板上的"M"键进入主菜单,使用"上"或"下"键选择"系统设置"菜 单,然后按"播放"键进入:

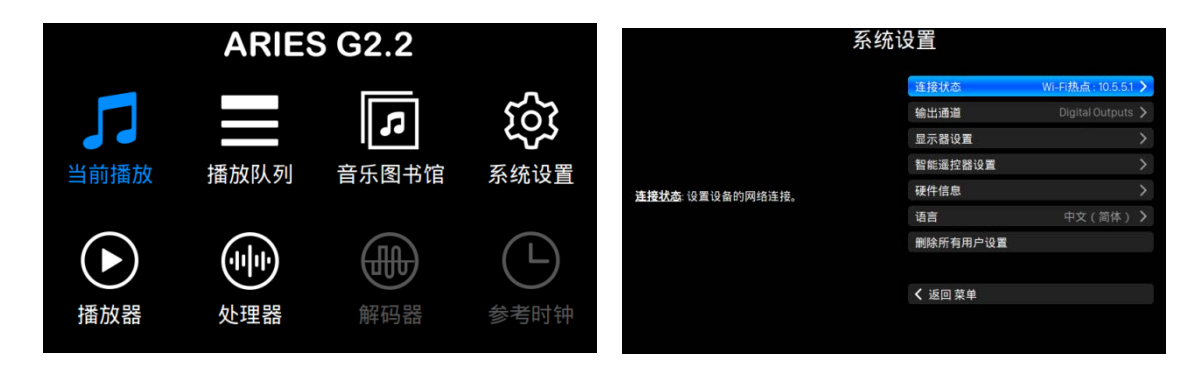

使用"上"或"下"键选择"连接状态"菜单,然后按"播放"键进入网络菜单。 选择"**连接方式**"并进入。选择您计划使用的连接方式。

如果您使用有线连接,请确保在选择"加入网络"之前已接上网线。如果您使用 无线连接,ARIES G2.2 将扫描并列出可加入的网络。如果列表中没有您的网络名 称,请选择"其他**...**"选项,手动输入网络信息。

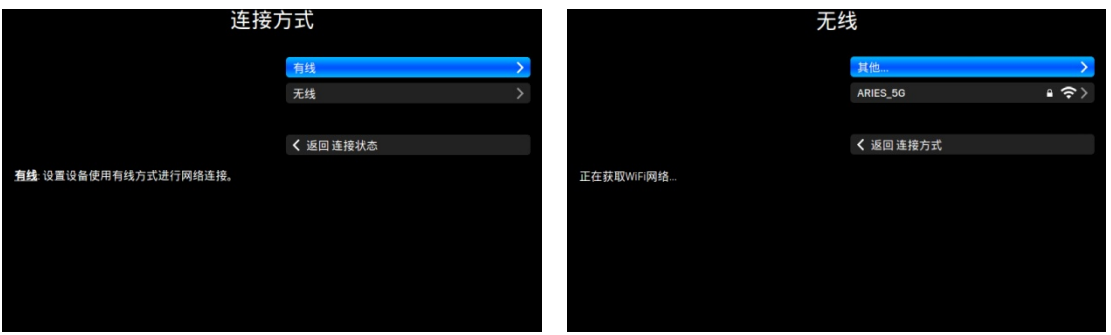

选择"加入网络"后, ARIES G2.2 将尝试连接选定的网络。在此过程中, 设备的 显示屏将显示加载动画。

在 ARIES G2.2 加入所选网络后, "欢迎"页面将再次出现。然而, 页面的第二行 将不再显示"Wi-Fi 热点: 10.5.5.1"。取而代之的是 Wi-Fi 网络的名称及其相应的 IP 地址。如果您选择的是有线连接,则会显示"有线"和 IP 地址。现在您已成功 将 ARIES G2.2 加入家庭网络, 设备已准备就绪可以使用了。

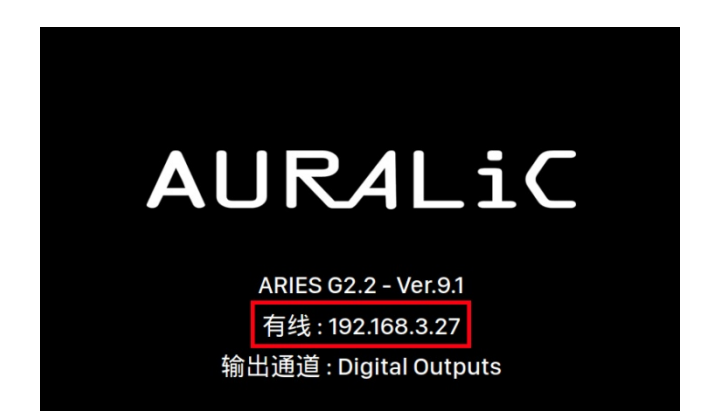

如果 ARIES G2.2 无法连接到所选网络, 则会回到"欢迎"页面。第二行依旧会显 示"Wi-Fi 热点:10.5.5.1"。这表明设备自动返回到 Wi-Fi 热点模式。

ARIES G2.2 成功加入网络后,就不再需要使用 Lightning DS 设置指南进行配置了。 在 Lightning DS 应用程序中,您可以在启动页面上选择"设置 **Lightning** 设备"> "连接现有设备"。您的 ARIES G2.2 会出现在可用设备列表中。选择它即可使用。

# 设置音乐图书馆及流媒体服务

ARIES G2.2 成功加入家庭网络后,即可将音乐导入系统了。如果您独爱 Roon 系统, 或者只使用 TIDAL Connect、Spotify Connect 和 AirPlay, 您可以直接跳过本章。

如果您将音乐存储在本地计算机、NAS(网络附加存储)、USB 驱动器或内部存 储器上,则需要在 Lightning DS 中设置音乐库。您的音乐库可以是网络上存在的 任何 DLNA/UPnP 媒体服务器。声韵音响(AURALiC)开发了自己的集成式媒体服 务器,称为 Lightning 服务器, 它是 ARIES G2.2 操作系统的一部分。但是, 如果您 更偏爱使用第三方媒体服务器,我们建议使用 Minimserver 获得最佳的兼容性。

如果您只使用在线流媒体,则可以跳过接下来的两小章节并跳至第 25 页的"在 Lightning DS 中添加流媒体服务"。

## 设置 **Lightning** 服务器

在 Lightning DS 的启动页面, 选择"添加音乐图书馆"选项, 然后选择"添加全 新音乐图书馆"。

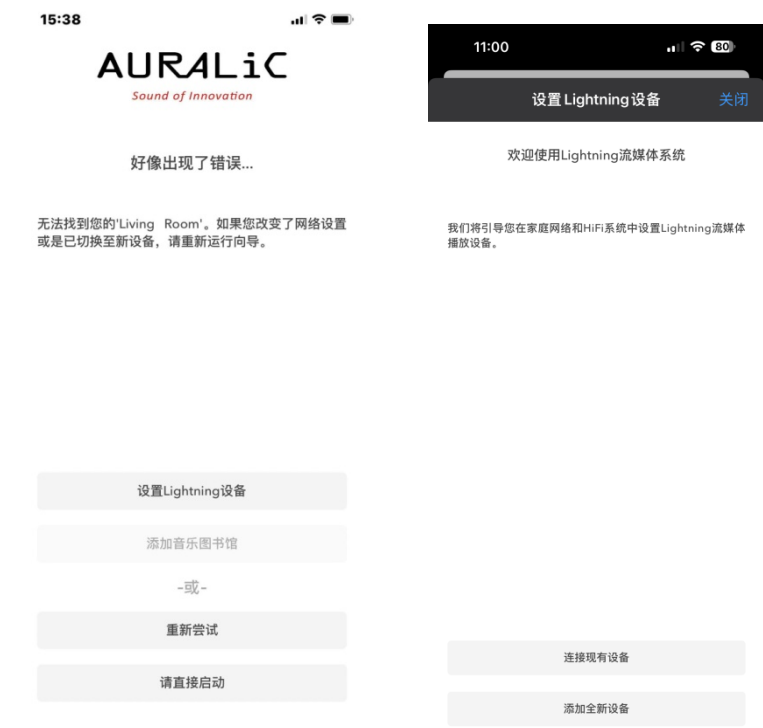

Lightning DS 将扫描并显示网络中所有可用的 UPnP/DLNA 媒体服务器。您可能会 在网络中看到多个服务器选项,但您需要选择名为"LightningServer[XXXXXX]"

(XXXXXX 是您设备的 S/N 序列号)。选择正确的 Lightning 服务器然后点击下一 步。

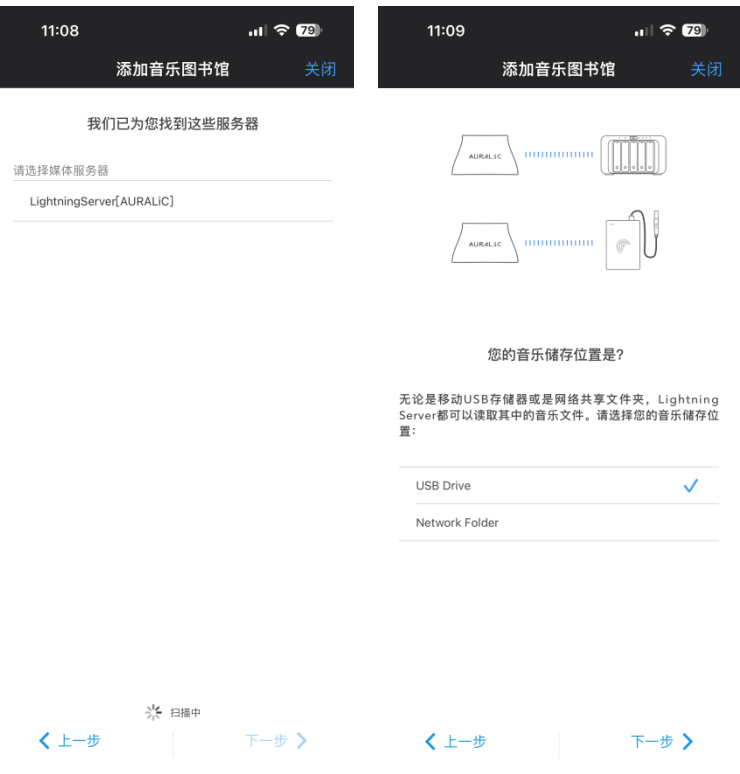

我们的设置指南将提示您完成 Lightning 服务器初始设置的指导。请注意,设置指 南仅允许您将单个音乐图书馆路径添加到 Lightning 服务器。但是,Lightning 服务 器能够支持多个音乐图书馆路径。要访问这些附加选项,您可以使用我们的 Lightning Web 控制界面。有关 Lightning Web 控制界面的更多信息, 请参阅第 33 页的"**Lightning Web** 控制界面"部分。.

### 使用其他 **UPnP/DLNA** 媒体服务器

如果您已经拥有组织良好的 UPnP/DLNA 媒体服务器,则可以跳过 Lightning 服务 器并使用您自己的媒体服务器作为 Lightning DS 的音乐图书馆服务器。您只需配 置 Lightning DS 即可连接到现有的媒体服务器并直接访问您的音乐图书馆。这意 味着您可以继续使用您的首选媒体服务器,同时利用 Lightning DS 的特性和功能 控制和播放。

在 Lightning DS 启动页面上, 选择"添加音乐图书馆"选项, 然后选择"连接现 有音乐图书馆"。

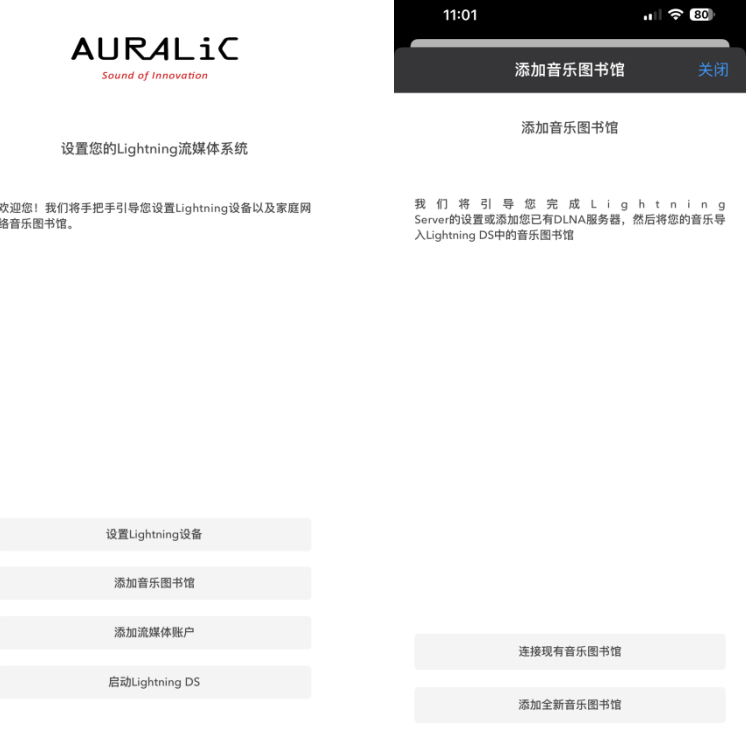

Lightning DS 将扫描并显示网络中所有可用的 UPnP/DLNA 媒体服务器。选择您当 前正在使用的服务器,然后单击"下一步"。设置指南将开始在您的 iOS 设备上 创建该媒体服务器的索引。

### 在 **Lightning DS** 中添加流媒体服务

如果您没有任何本地存储的音乐且打算仅使用 ARIES G2.2 在线流媒体音乐功能, 则可以绕过媒体服务器设置步骤。只需在 Lightning DS 启动页面上选择"我将稍 后设置"或"请直接启动"选项即可。则可直接使用 Lightning DS 播放在线流媒 体音乐,而无需设置媒体服务器。

要登录您的流媒体帐户,请单击屏幕左上角的蓝色导航图标。这将打开蓝色侧导 航菜单。找到并单击菜单左下角的蓝色齿轮图标。这将带您进入"设置"菜单。

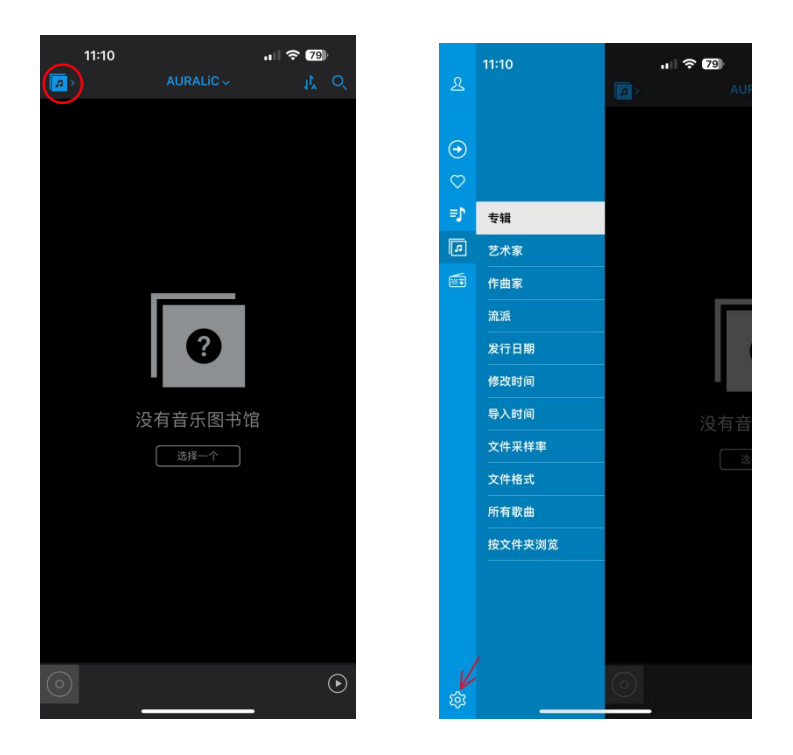

选择"流媒体账户"选项,点击"添加流媒体账户"。Lightning DS 已集成的流媒 体服务在此列出:

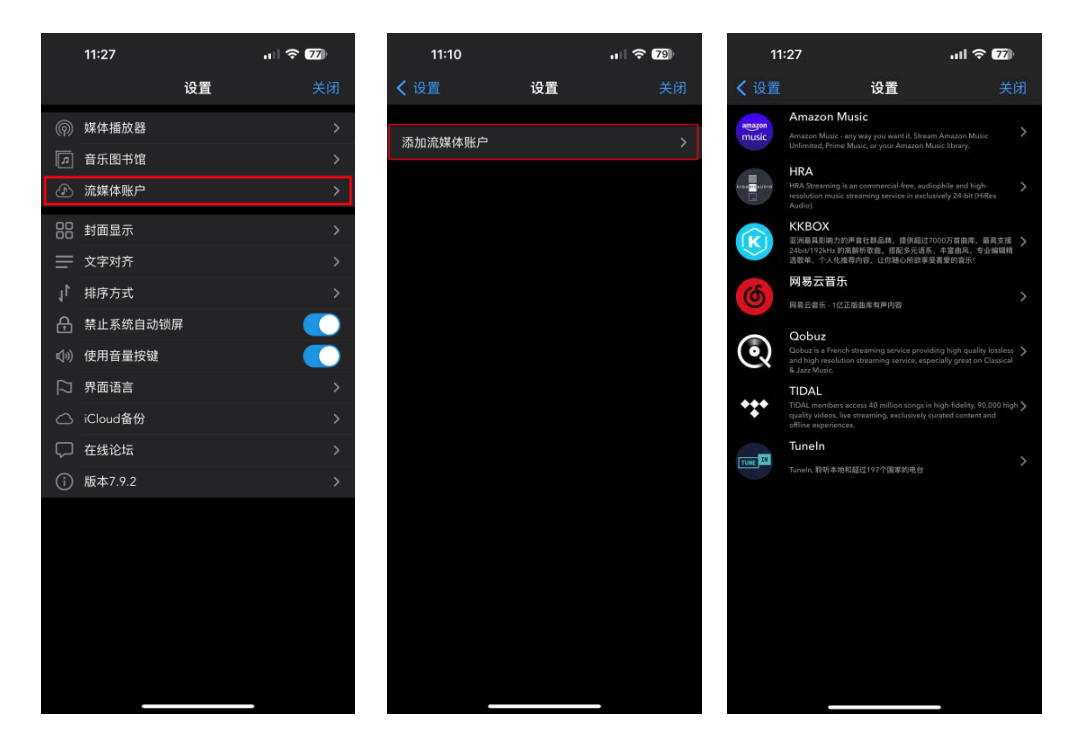

如果您希望使用 Lightning DS 尚未集成的流媒体服务, 您可以选择其他替代软件。 有关如何此操作的更多信息,请参阅第 42 页的"使用第三方软件"章节。

# 显示屏与前面板操作

前面板的按键和 4 英寸显示屏是一个方便的界面, 您在使用 ARIES G2.2 时可以完 成与硬件相关的设置,并查看当前的播放状态。然而,为了获得最佳的使用体验, 我们强烈建议您使用 **Lightning Web** 控制界面访问和配置所有设置。这个基于 Web 的界面提供了更全面、人机交互更友好的方式设置 ARIES G2.2, 您可以有更 广泛的选项和功能。有关 Lightning Web 控制界面的更多信息,请参阅第 33 页。

### 欢迎页面

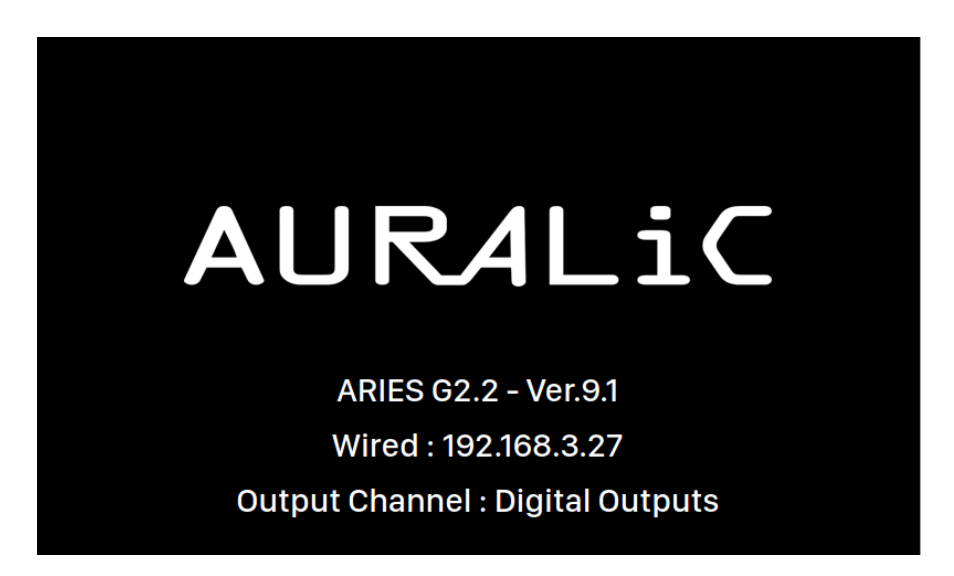

启动后, ARIES G2.2 会显示欢迎页面, 显示了设备型号、固件版本、当前网络连 接类型、IP 地址和正在使用的输出通道等基本信息。要访问 Lightning Web 控制界 面,只需在 Web 浏览器中输入 ARIES G2.2 的 IP 地址即可。

若要退出欢迎页面进入主菜单,您可以按下前面板上除电源键外的任何一个按键。

如果您已经使用控制软件选择了要播放的曲目, ARIES G2.2 将自动切换到"当前 播放"页,您可以查看到当前播放信息并控制播放功能。

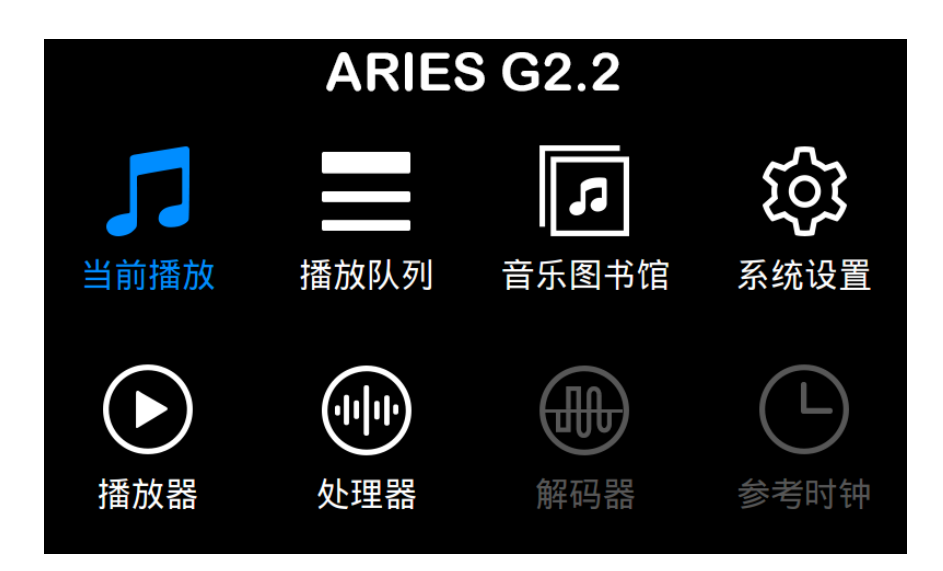

主菜单是 ARIES G2.2 的根目录菜单,共有八个项目。以下是每个项目的概述:

- 1. "当前播放": 显示曲目信息、播放状态、播放模式(随机播放、重复播 放)和音量。
- 2. "播放队列": 显示 ARIES G2.2 中当前的曲目队列, 您可以在其中选择单个 曲目播放。
- 3. "音乐图书馆": 显示音乐图书馆内的音乐, 您可以播放音乐并配置 ARIES G2.2 上内置的 Lightning 服务器。
- 4. "系统设置": 您可以访问与硬件相关的常规设置, 包括网络信息、输出 通道配置、显示语言等。
- 5. "播放器": 您可以配置 ARIES G2.2 上流媒体服务相关的特定设置。
- 6. "处理器":您可以调整 ARIES G2.2 处理器的设置。请注意,如果通过 Lightning Link 连接了外部处理器(如 SIRIUS), 则 ARIES G2.2 的处理器功能 将被禁用, 且此处提供的选项用于外部的处理器。
- 7. "解码器": 查看和修改任何通过 Lightning Link 连接的解码器的设置, 例 如 VEGA G2.2。
- 8. "参考时钟": 访问任何 Lightning Link 连接的主时钟的设置, 例如 LEO GX.1。

使用"上"和"下"键即可选择具体项目,选中后按"播放"键进入该项目。要 返回欢迎页面,请按"M"键。

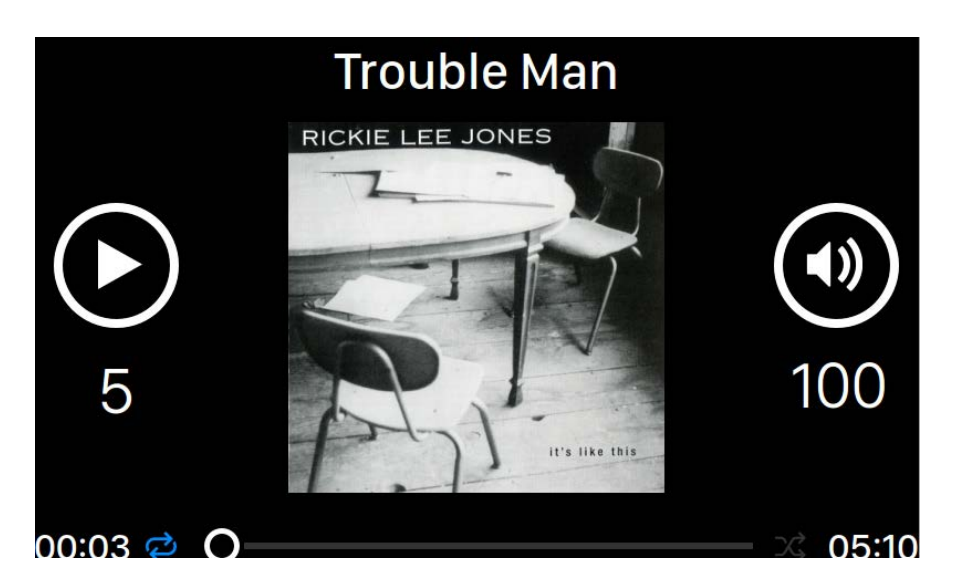

在"当前播放"页,您能找到包括曲目元数据、播放状态、播放进度、播放模式 和音量等播放信息。前面板按键使用如下:

- 1. "播放"键:按下此键可以播放或暂停当前曲目。
- 2. "M"键:按下此键返回主菜单。
- 3. "上"、"下"键:调节音量,按"上"键增大音量;按"下"键减小音量。

## 播放队列

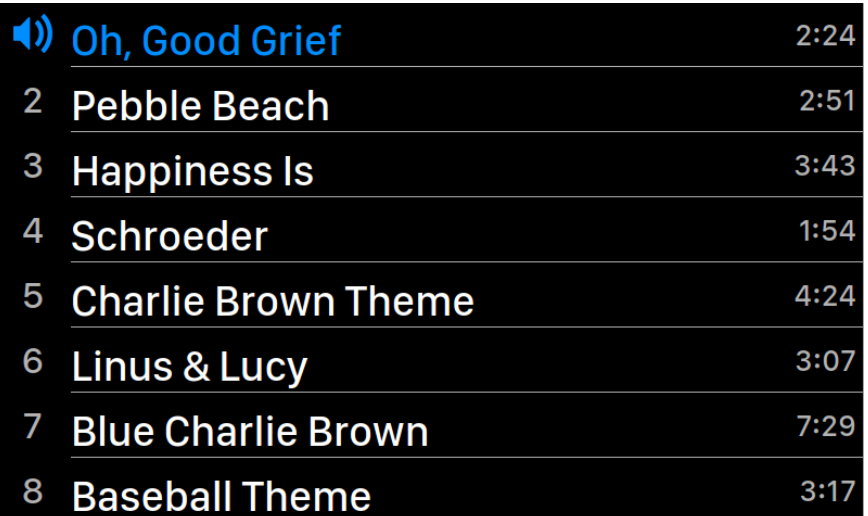

"播放队列"页显示当前存储在设备内存中的播放队列。前面板按键使用如下:

- 1. "上"、"下"键:点亮选定列表中的某个曲目。
- 2. "播放"键:按下此键播放点亮的曲目。
- 3. "M"键:按下此键返回主菜单。

## 音乐图书馆

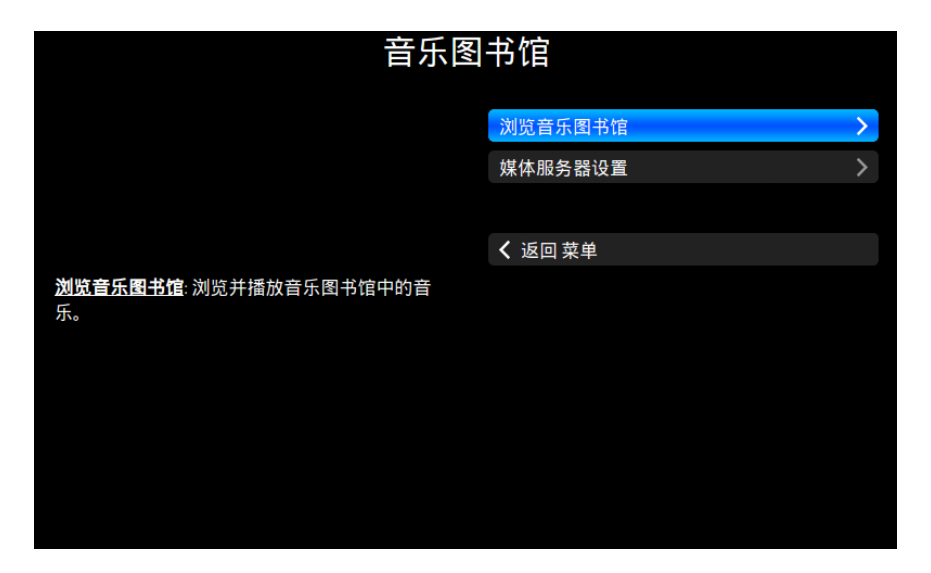

在"音乐图书馆"菜单,您可以设置 Lightning 服务器以及浏览服务器创建的音乐 图书馆。前面板按键使用如下:

- 1. "上"、"下"键:点亮选定菜单中的选项。
- 2. "播放"键:按下此键进入点亮的选项。
- 3. "M"键:短按此键退回上一级菜单,长按此键直接返回主菜单。

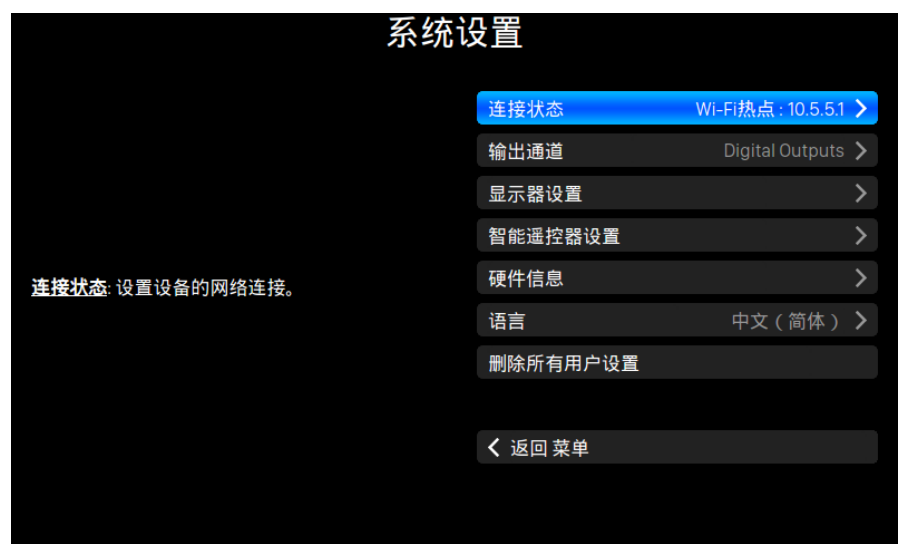

"系统设置"菜单包含 ARIES G2.2 常规的硬件设置选项。前面板按键使用如下:

- 1. "上"、"下"键:点亮选定菜单中的选项。
- 2. "播放"键:按下此键进入点亮的选项。
- 3. "M"键:短按此键退回上一级菜单,长按此键直接返回主菜单。

### 流媒体

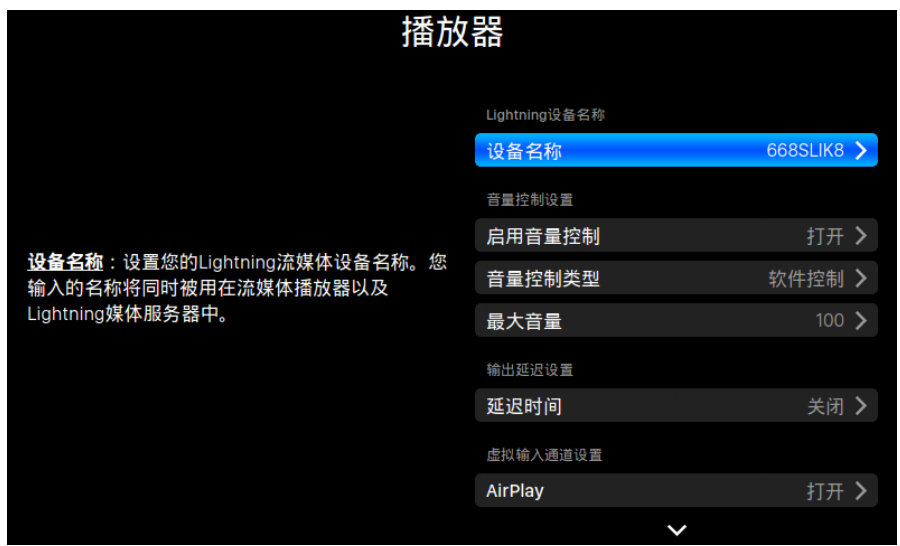

"流媒体"菜单包含所有流媒体和渲染相关的设置选项。前面板按键使用如下:

- 1. "上"、"下"键:点亮选定菜单中的选项。
- 2. "播放"键:按下此键进入点亮的选项。
- 3. "M"键:短按此键退回上一级菜单,长按此键直接返回主菜单。

### 处理器

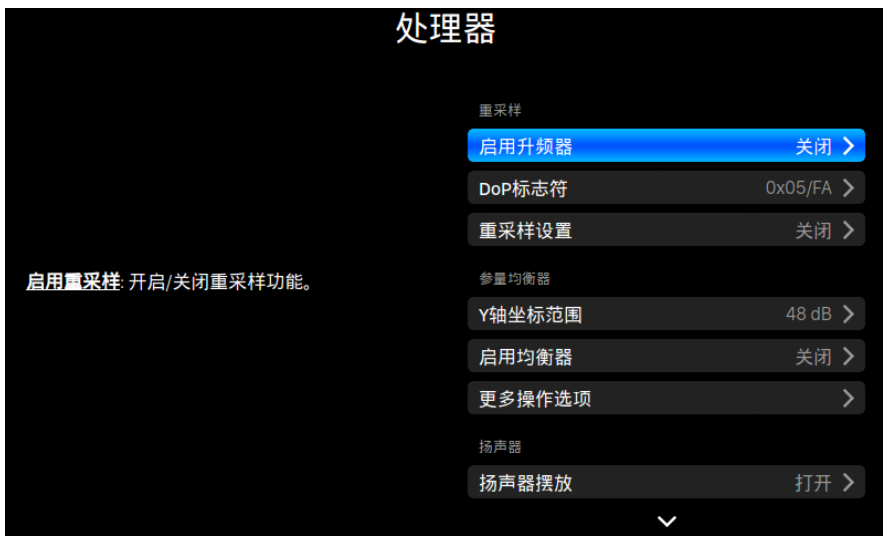

"处理器"菜单显示所有可用的 DSP(数字信号处理)设置选项。如果您通过 Lightning Link 外接了外部处理器, 如 SIRIUS, ARIES G2.2 内部的软件处理器将被禁 用,且并且"处理器"页中显示的选项将应用于外部处理器。前面板按键使用如 下:

- 1. "上"、"下"键:点亮选定菜单中的选项。
- 2. "播放"键:按下此键进入点亮的选项。
- 3. "M"键: 短按此键退回上一级菜单, 长按此键直接返回主菜单。

### 解码器和参考时钟

当 VEGA 和 LEO 通过相应的 Lightning Link 连接到 ARIES G2.2 时, 主菜单中的"解 码器"和"参考时钟"项将被点亮并可访问。您将能够通过这两个页面访问解码 器和时钟的设置。前面板按键使用如下:

- 1. "上"、"下"键:点亮选定菜单中的选项。
- 2. "播放"键:按下此键进入点亮的选项。
- 3. "M"键: 短按此键退回上一级菜单, 长按此键直接返回主菜单。

虽然前面板按钮可以访问 ARIES G2.2 的设置,但值得注意的是,您可以通过 Lightning Web 控制界面轻松访问和配置所有设置。Web 界面提供了更全面、人机 交互更友好的方式管理 Lightning 服务器、访问您的音乐图书馆。

# **Lightning Web** 控制界面

Lightning Web 控制界面提供了一种友好的人机交互方式来访问和配置声韵音响 (AURALiC)流媒体设备的硬件设置。您可以使用任何兼容 Web 浏览器的计算机、 平板电脑或智能手机访问 Web 界面。请按照以下步骤访问 Lightning Web 界面:

- 1. 记下在 AURALiC 流媒体设备显示器的欢迎页面上显示的设备 IP 地址。
- 2. 打开您的计算机、平板电脑或智能手机兼容 Web 的浏览器, 如 Google Chrome、Safari。
- 3. 在地址栏输入步骤 1 中记下的 IP 地址。
- 4. 按下回车键进入 Lightning Web 界面。

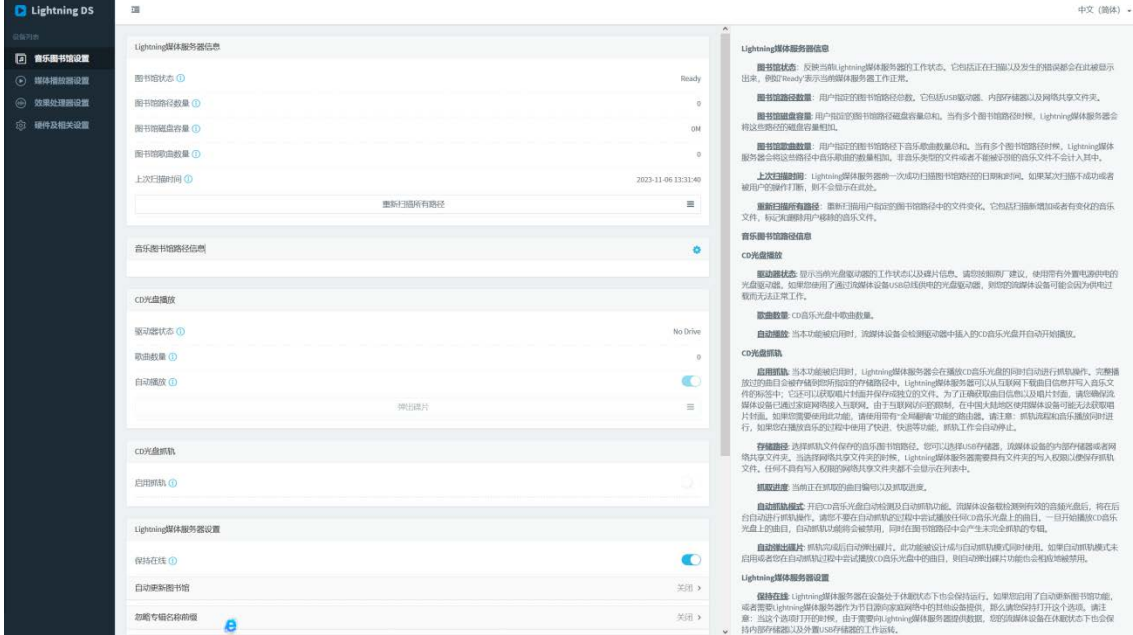

Lightning Web 控制界面由三个部分组成:

1. 左侧导航菜单: 此菜单用于访问界面内不同的区域和设置。您可以轻松地 在不同的设置选项和功能之间切换。

- 2. 中间的主设置项:界面的中央部分显示设备的主要设置选项和配置设置。 您可以在此处调整以及自定义设备功能、网络设置、流媒体选项等各个方 面。
- 3. 右侧设置指南:界面右侧部分提供设置指南或其他信息,以帮助您配置设 备。它可能会提供特定设置或功能的分步说明、提示和解释。

通过 Lightning Web 控制界面中的这三个部分,您可以轻松浏览不同的菜单、配置 设置选项,并根据需要参阅设置指南获取帮助和其他信息。

## 智能遥控器

我们的智能遥控器功能可以让您使用已有的多余遥控器控制声韵音响(AURALiC) 的设备。使用智能遥控器功能,您可以在 ARIES G2.2 上选择您想要遥控的操作, 然后按遥控器上您指定的按键,您的 ARIES G2.2 则会学习该按键指令对应的操作。

为帮助您了解并使用此功能,我们制作了一个分步教学视频。您可以扫描下方的 二维码观看此视频:

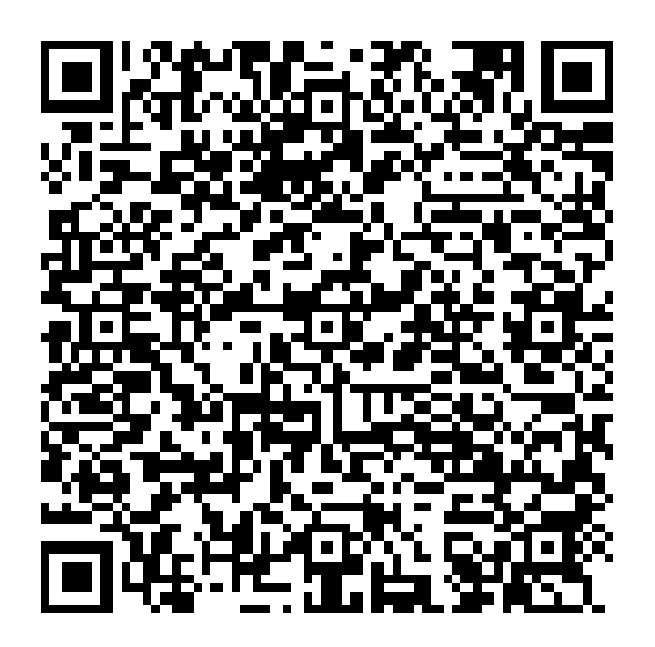

https://www.bilibili.com/video/BV1jx4y157L5

如果您没有遥控器,又希望遥控您的 ARIES G2.2,声韵音响 (AURALiC)可以为您 提供与 ARIES G2.2 兼容的通用遥控器。您可以联系您的经销商或者直接联系我们 订购遥控器。

## **Lightning DS**

Lightning DS 是一款基于 iOS 系统的软件, 旨在提供全面且直观的用户界面, 用于 控制和管理声韵音响(AURALiC)的流媒体设备,包括 ARIES、VEGA 和 ALTAIR 系 列产品。借助 Lightning DS, 您可以汇集各种来源(例如本地存储、在线流媒体服 务或网络广播)的流媒体音乐,建立与访问自己的数字音乐图书馆,并控制声韵 音响(AURALiC)的设备播放音乐。

Lightning DS 提供的功能包括播放列表和用户收藏管理、搜索以及有广泛的元数据 支持,您可以轻松浏览和查找所需的音乐。该软件还集成了网易云音乐、TIDAL、 Qobuz、Amazon Music Unlimited 等流行的流媒体服务,支持无缝访问其庞大的音 乐库。此外, Lightning DS 支持多房间音频, 允许在不同房间的数台声韵音响 (AURALiC)设备之间同步播放。

### 主界面

接下来以平板电脑屏幕显示的界面作介绍。移动设备上的界面可能略有不同,但 基本元素保持不变。当 Lightning DS 启动时, 您会看以下界面:

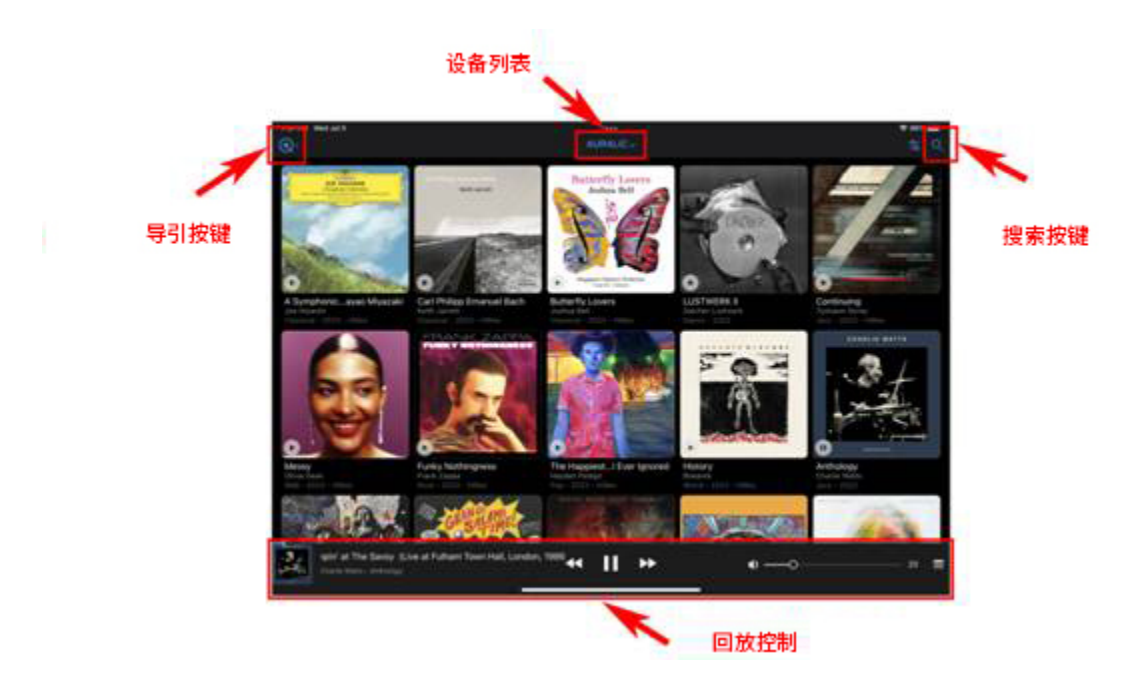

除屏幕中间显而易见的音乐图书馆内容外,Lightning DS 界面还包括几个关键元素, 详细信息如下:

设备列表: 当前选择的流媒体设备名称显示在顶部导航栏的中间。单

击设备名称将打开设备列表窗口,您可以选择不同的流媒体设备(如可 用)。

- 导航图标:在主界面此图标可激活侧边栏菜单。您可以在侧边栏菜单 切换不同内容。浏览音乐图书馆具体内容时,导航键会变成返回图标。 快速点击返回图标则返回上一界面,按住返回图标则打开侧边栏菜单。
- 搜索图标:单击搜索图标将打开搜索栏,您可以在本地音乐图书馆和 在线流媒体中搜索音乐。您将快速找到特定的曲目、专辑或艺术家。
- 播放控制:此处显示当前播放的音乐。您可以执行上一曲、播放/暂停、 下一曲和音量控制的操作。此外还可以显示播放列表,允许您管理播放 顺序。单击此处的任意空白位置可以打开完整的"播放列表"界面,提 供当前播放列表的详细视图。

## 专辑信息

您可以点击专辑封面左下角的微型"播放"键立即播放所选专辑, 或者点击专辑 封面查看详细信息:

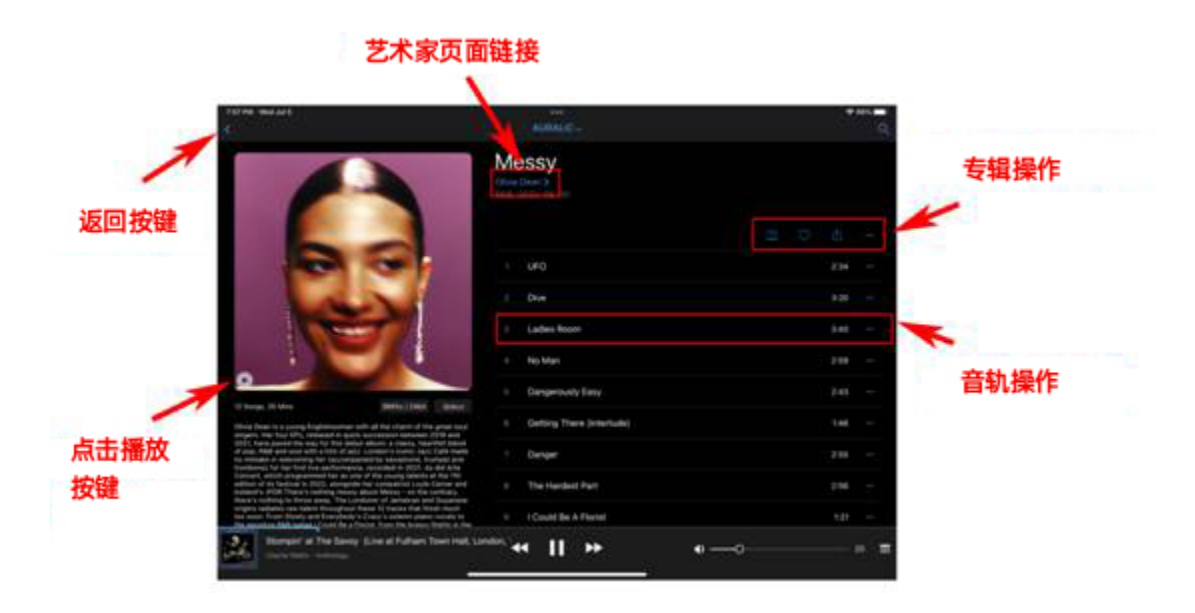

专辑信息界面提供有关特定专辑全面详细的信息。以下为关键要素:

- 艺术家页面超链接:如可用,艺术家姓名为蓝色标记,表示可以访问 有关该艺术家的独立页面。单击艺术家姓名会重定向至艺术家页面, 您 可以在其中了解到该艺术家及其其他作品的更多信息。
- 专辑操作:此处有四个图标,您可以对此专辑执行一些操作。如,单 击"♡"图标即可将专辑纳入收藏夹中。
- 曲目操作:点击专辑中的某个曲目可以执行特定的操作。直接点击曲

目会将整张专辑添加到播放列表中并开始播放所选曲目。点击"…"图 标可以获得有关该曲目的更多操作。

• 返回图标:快速点击返回图标将返回上一界面,您得以无缝浏览音乐 库;按住返回图标将打开侧边栏菜单,快速访问 Lightning DS 中的不同 内容和设置。

### 播放控制

在主界面的底部,您将找到播放控制部分,方便你快捷使用播放相关的基础控制 功能以下为关键要素:

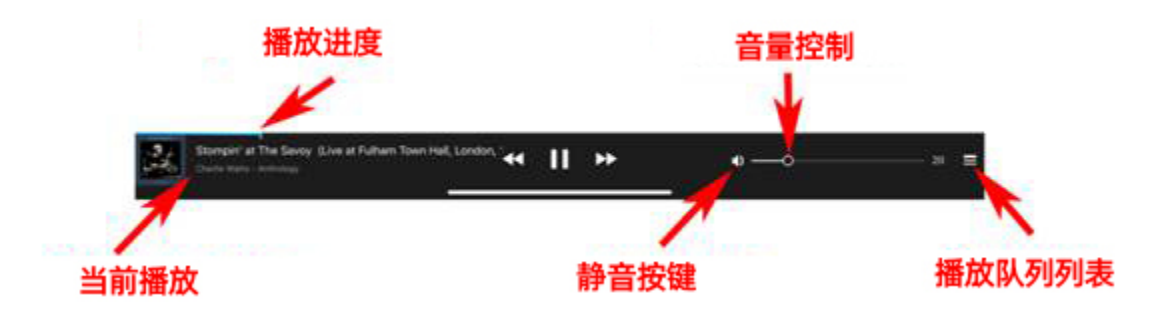

- 上一曲、播放**/**暂停、下一曲:播放控制部分中间的这三个按钮是主要 的曲目控制按钮。值得注意的是,如果在播放进度超过 5 秒后单击上 一曲, Lightning DS 会跳转到当前曲目的开头并从那里开始播放; 如果 播放进度小于 5 秒, 则会跳转到设备播放队列中的上一曲目。
- 播放进度条:小蓝条代表当前播放曲目的进度,您可以按住并拖动进 度条上的标记来寻找曲目的特定位置。
- 当前播放:此区域显示有关当前播放曲目的元数据信息。您可以点击 该区域打开"队列"界面并获取有关当前播放的更多详细信息。
- "静音"图标及音量控制:该区域允许您调整音量的大小,且可以快 速静音或取消静音。
- 播放列表:点击此图标将弹出一个小窗口,显示当前存储在设备中的 播放列表曲目。您可以查看和删减曲目、管理播放顺序以及根据需要更 改队列。

## 播放列表界面

在播放列表界面中,您可以完全控制播放相关的操作并访问一些硬件控制功能。 以下为关键要素:

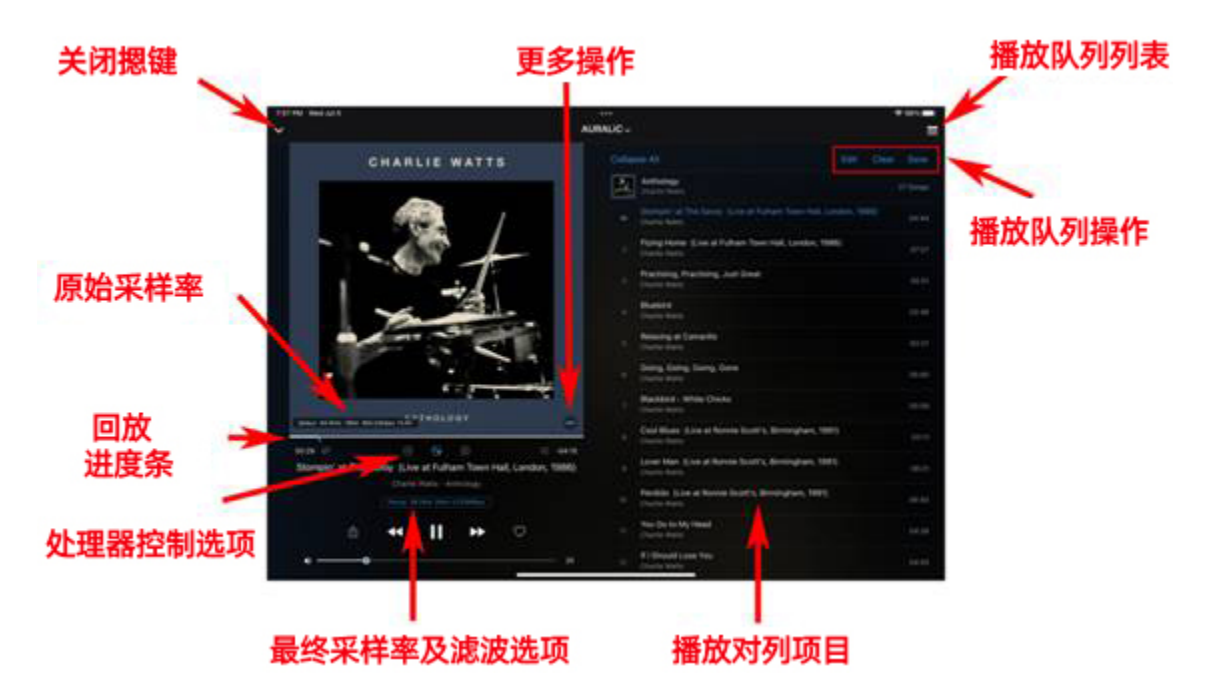

- 原始采样率: 此处显示有关音乐来源的信息, 包括采样率、比特率、码率 和格式等详细信息。此信息会短暂显示,可以通过点击专辑封面再次显示。 它提供了对所播放音乐的质量和特征等关键信息。
- 更多选项:点击专辑封面上的"..."图标会弹出一个小窗口,提供了更多 选项。您可以获得有关该曲目的更多信息,将其添加到您的收藏或播放列 表中,或者跳转到该曲目所属的专辑。当播放在线流媒体音乐时,此功能 特别有用。
- 处理器控制: 如可用, 处理器各个功能的图标将显示在此处。您可以单击 这些图标设置或启用/禁用相应的功能。您可以根据自己的喜好自定义和优 化音频的处理。
- 最终采样率及滤波选择:此处显示最终输出的采样率、比特率、码率。这 些数值说明了直接传输给设备输出电路(如解码器)的数据。如果此部分 显示为蓝色,则表示滤波器选项可用,您可以根据您所需的特性单击此处 查看和更改滤波器设置,定制您的音频输出。

Lightning DS 的侧边栏菜单提供便捷的导航,允许您在应用程序的不同功能和部分 之间切换。

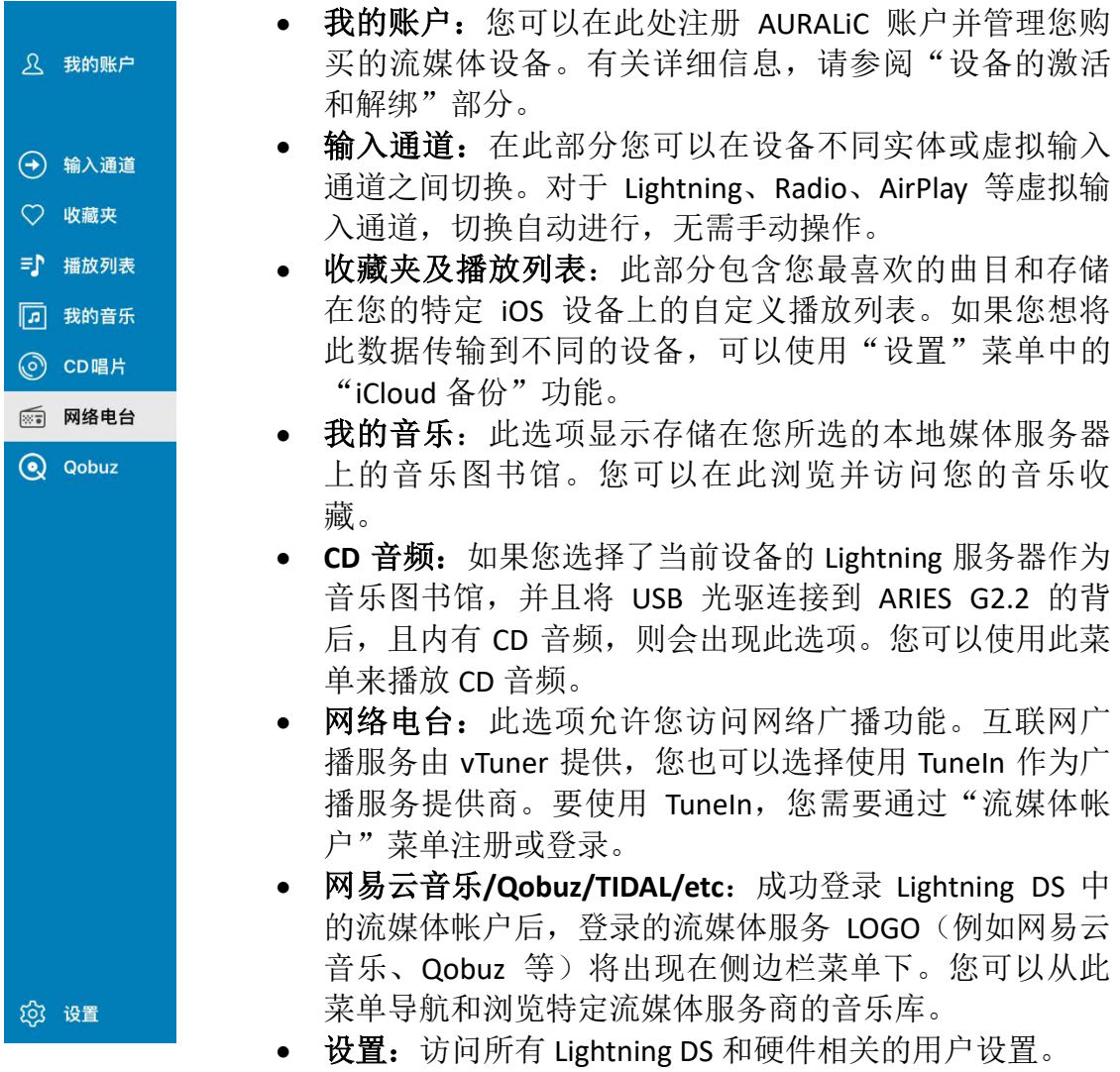

小贴士: 如果想要快速打开 Lightning DS 的侧边栏菜单, 无需多次点击返回图标 到主界面,只需要长按返回图标即可。此操作将立即打开侧边栏菜单,您可以访 问其选项并导航到应用程序的不同功能或部分。这是节省您时间的快捷方式,也 让您更便利地在 Lightning DS 的不同部分之间切换。

# 使用第三方软件

Lightning DS 是我们推荐用于操作 ARIES G2.2 的软件, 但操控设备或者推送音乐给 设备,您还可以有其他的选择。以下是与 ARIES G2.2 兼容的第三方软件和生态系 统:

- 1. **OpenHome** 软件:ARIES G2.2 兼容任何支持 OpenHome 协议的控制软件, 如 BubbleUPnP、BubbleDS、Linn Kazoo 等。这些应用程序支持 ARIES G2.2 在 Lightning 模式下播放流媒体音乐。
- 2. Roon: ARIES G2.2 可以作为 Roon 的终端工作, 无缝融入 Roon 的生态系统。 您可以直接在 Roon 的界面控制音乐,并将音乐推送给您的 ARIES G2.2。
- 3. **TIDAL Connect**、**Spotify Connect**:ARIES G2.2 支持 TIDAL Connect、Spotify Connect。凭借此功能,您可以从兼容的设备直接将 TIDAL、Spotify 上的音 乐轻松地传送至 ARIES G2.2, 无需 Lightning DS。
- 4. AirPlay: ARIES G2.2 兼容 Apple AirPlay 2 协议。您可以通过 AirPlay, 将流媒 体音乐从您的 iOS 设备或者 Mac 计算机上安装的诸如 Apple Music、Deezer 等官方音乐软件,推送音频信号到您的 ARIES G2.2。

虽然这些功能不需要额外的设置,或手动切换输入通道,但如果您打算使用这些 功能, 请确保在 ARIES G2.2 设置中启用 "虚拟输入通道"下的相应选项。这将允 许设备自动得无缝连接至您选择的相应软件或生态系统。

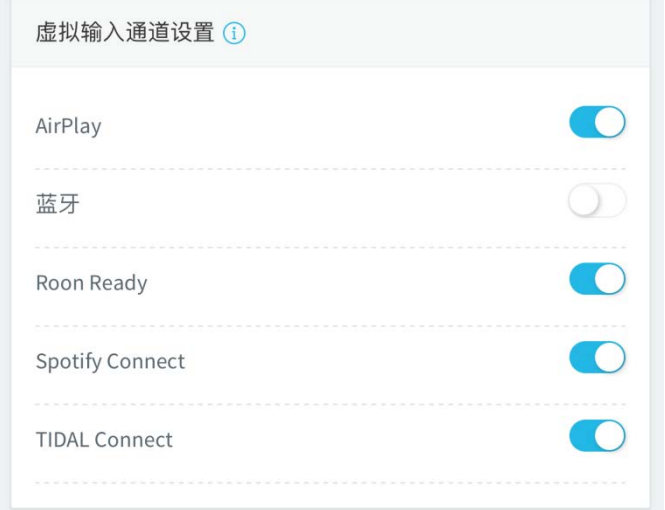

# 设备的激活和解绑

激活声韵音响(AURALiC)的产品过程非常简单,可以延长基础的原厂保修期, 并使硬件日志记录可用于故障排除。激活过程是可选的;放弃它不会影响设备的 功能或性能。您可以扫描下方的二维码观看我们的分步视频:

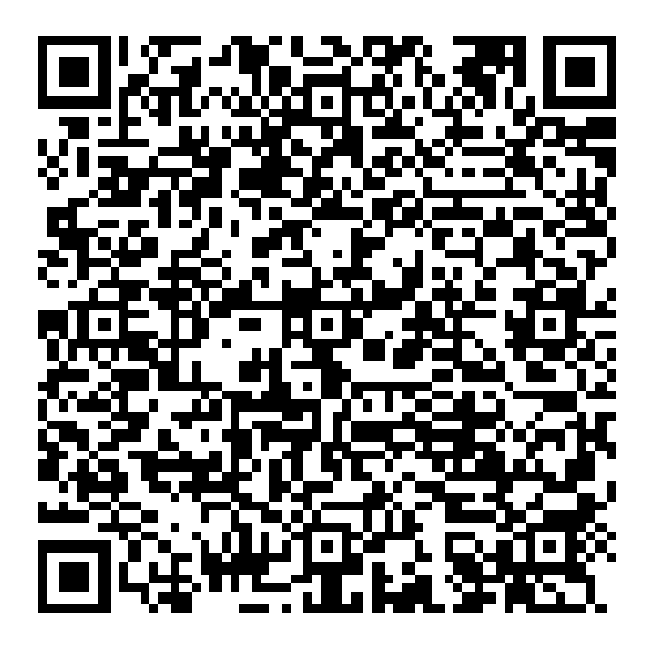

https://www.bilibili.com/video/BV1Yj411N74X

如果您购买了二手产品,并且该产品仍由前所有者注册,则您有多种选择。您的 第一步应该是联系您购买该设备的人,并要求他们远程停用该设备。前任所有者 可以使用安装在他们拥有的任何 IOS 设备上的 Lightning DS 来完成此操作。

启动 Lightning DS 后, 他们可以选择"以后再进行设置"选项, 或者如果之前已 配置过, 则选择"请直接启动"选项。前任所有者现在需要登录其 AURALiC 帐户 并解绑该产品。此过程可以在不连接设备的情况下完成。

如果前任所有者拒绝提供帮助或无法停用该设备,您应该立即安排退款并退回设 备,因为该设备可能不是正品。如果您从经销商处购买了二手的声韵音响 (AURALiC)产品,您应该联系他们解绑该设备。出于法律原因,声韵音响 (AURALiC)不会根据新所有者的请求直接解绑设备。

# 清洁

为保持表壳干净,建议遵循以下清洁说明:

- 1. 使用柔软的干布:定期用柔软的干布擦拭表壳,去灰除渍。有助于保持表 面干净没有灰尘。
- 2. 肥皂和百洁布: 如果表壳非常肮脏, 您可以使用温和的肥皂和细腻柔软的 百洁布海绵。用水沾湿海绵,涂上少量肥皂,轻轻擦拭表面。
- 3. 超细纤维布擦干:使用稍微沾水的干净超细纤维布轻轻擦干表面。超细纤 维布能温和有效地吸收水分,不会在表面留下绒毛或划痕。

请记住避免在表壳上使用刺激性化学品、研磨材料或过多的水分,这些可能会损 坏表壳或电子元件。遵循这些清洁指南,ARIES G2.2 表壳可以保持干净,获得良 好的维护。

## 售后支持与联系方式

如需得到与 ARIES G2.2 相关的支持或服务咨询,建议首先联系您购买该设备的 经 销商 。他们更了解您的系统,可以提供个性化的帮助。

如果您对使用 ARIES G2.2 或 Lightning DS 软件有疑问,可以使用两个有价值的在线 资源:

• 社区论坛: AURALiC 社区论坛是一个友好且经验丰富的在线社区, 您可以在其 中找到有关各种主题的讨论。它欢迎新成员并提供丰富的知识和支持。您可以访 问该论坛:**community.auralic.com**。

• 知识中心:AURALiC 知识中心是另一个宝贵的信息和帮助资源。它提供了详细 的指南、教程和故障排除技巧。您可以通过 **support.auralic.com** 访问知识中心。

如果您的 ARIES G2.2 遇到任何问题,请务必联系您的经销商或声韵音响(AURALiC) 寻求帮助。请不要让非认证的个人或机构尝试维修 ARIES G2.2, 这样会失夫保修。 也请不要自己尝试维修。任何对设备未经授权的维修都会导致失去保修。返修设 备前,必须获得声韵音响(AURALiC)颁发 RMA(退货授权)编号。您可以联系 您的经销商或声韵音响(AURALiC)以获取有关服务流程的更多信息。

如需与 ARIES G2.2 相关的其他帮助或服务请求,您可以通过 **[help@auralic.com.cn](mailto:help@auralic.com.cn)** 联系声韵音响(AURALiC)的技术支持部门。或者您也可以拨打我们的热线电话: **400-108-1024**。

当您联系我们的技术支持部门时,请务必提供您产品的序列号并写下您的问题。

规格

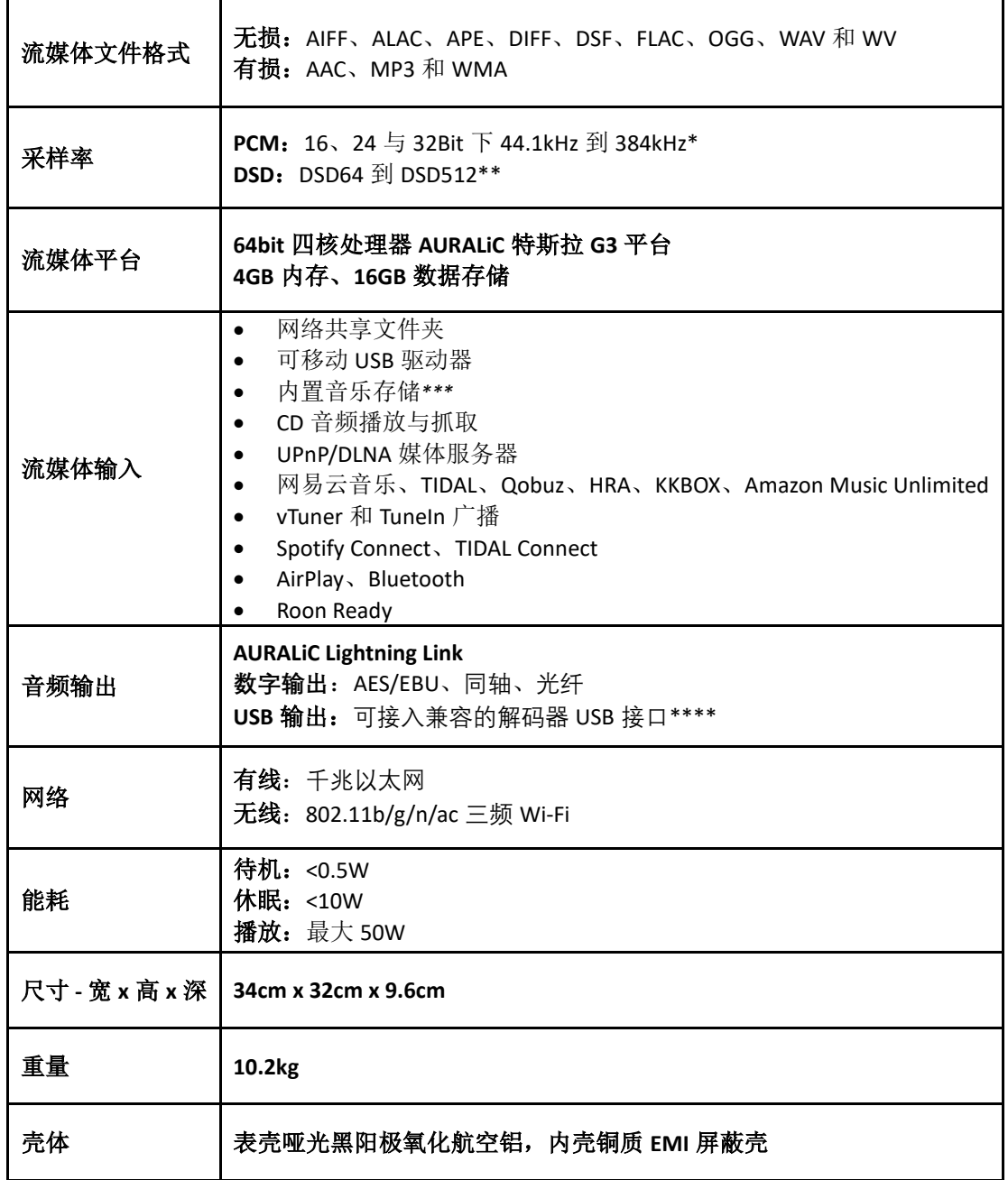

*\*352.8KS/s*、*384KS/s* 与 *32bit* 只能通过 *Lightning Link* 与 *USB* 输出

*\*\**支持"*DoP V1.1*"或原生 *DSD* 协议

*\*\*\**选配内置 *NVME* 存储

*\*\*\*\**"兼容的解码器"意为在 *Linux* 系统下无需安装驱动即可使用的解码器

所有规格如有变更,恕不另行通知。

# **AURALiC** 产品登记表

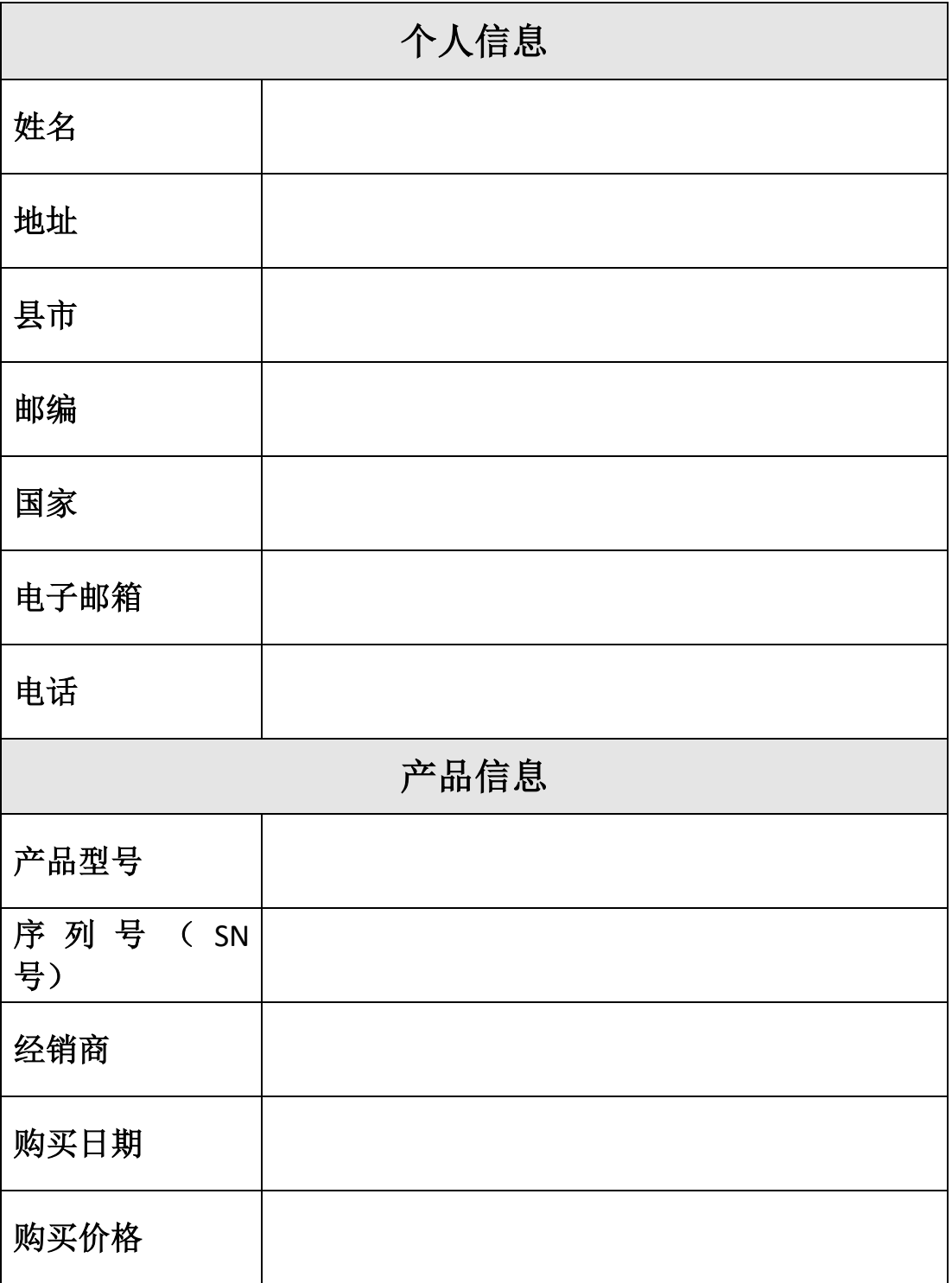